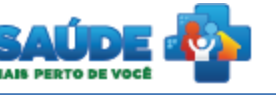

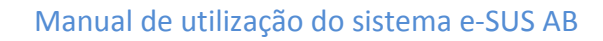

# e-SUS Atenção Básica

**Osus** 

# Manual de Utilização do Sistema

Prontuário Eletrônico do Cidadão - PEC

# **PERFIL ENFERMEIRO**

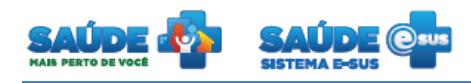

# Sumário

<span id="page-1-0"></span>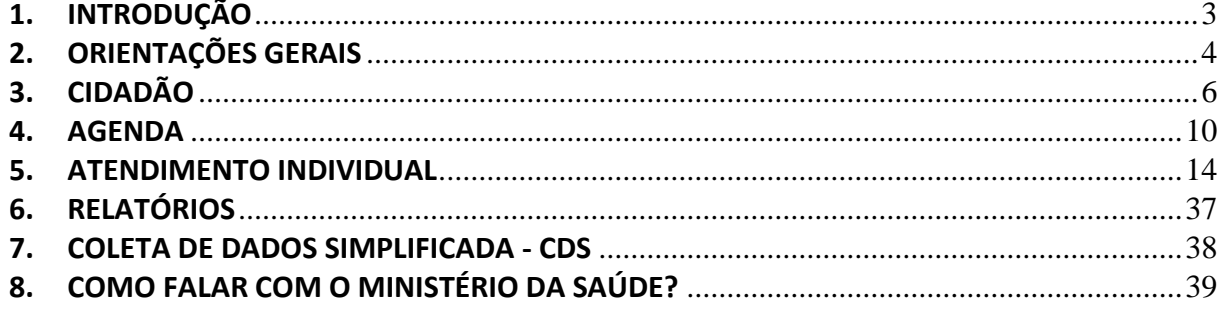

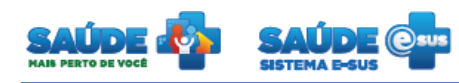

## **1. INTRODUÇÃO**

Este documento foi elaborado com base na versão 1.2 do sistema e-SUS AB com Prontuário Eletrônico do Cidadão.

São abordadas questões acerca da agenda e atendimento realizado pelo Enfermeiro. Este manual foi elaborado usando como referência o usuário com perfil Enfermeiro.

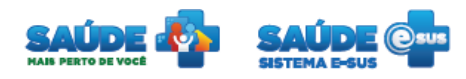

# <span id="page-3-0"></span>**2. ORIENTAÇÕES GERAIS**

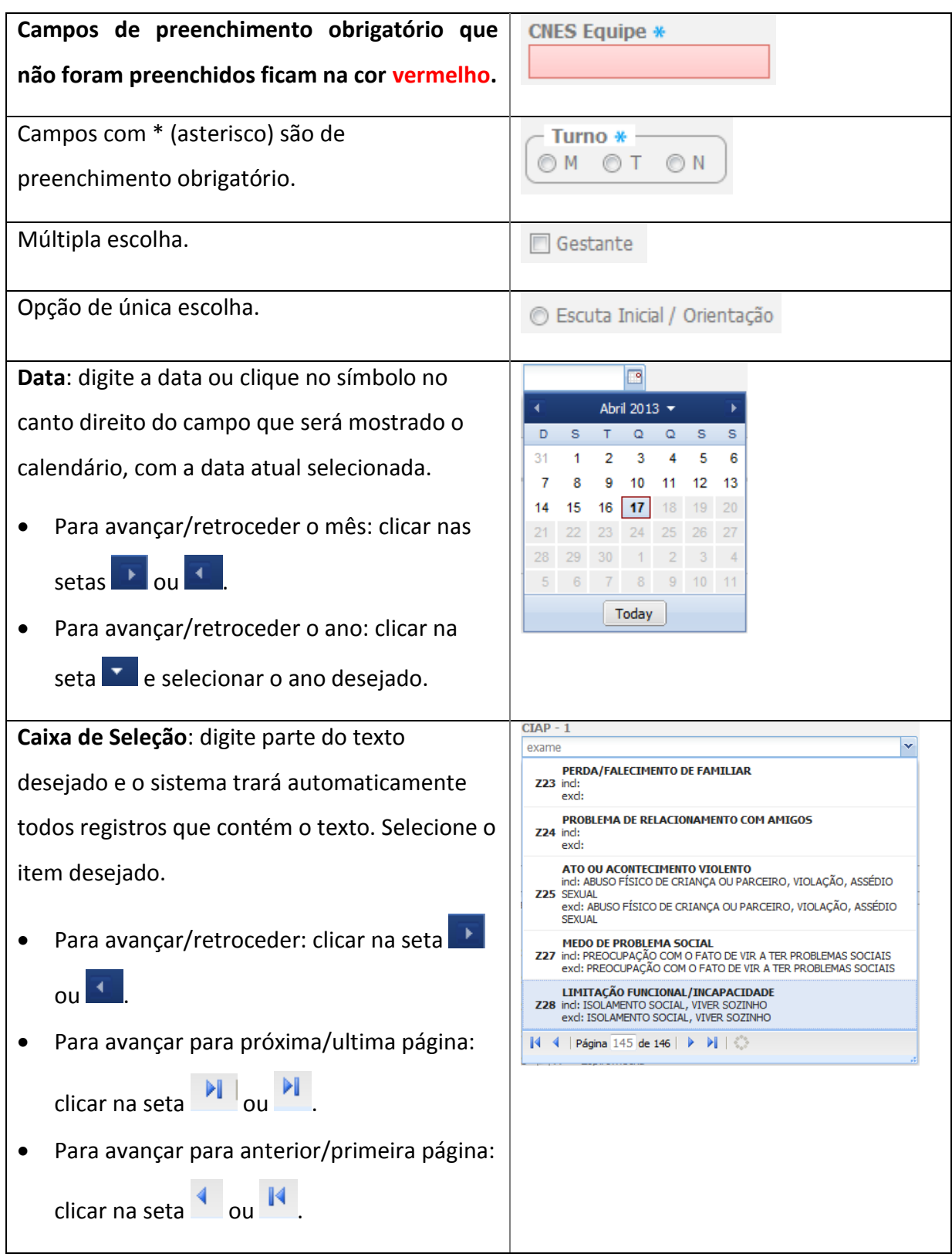

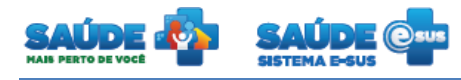

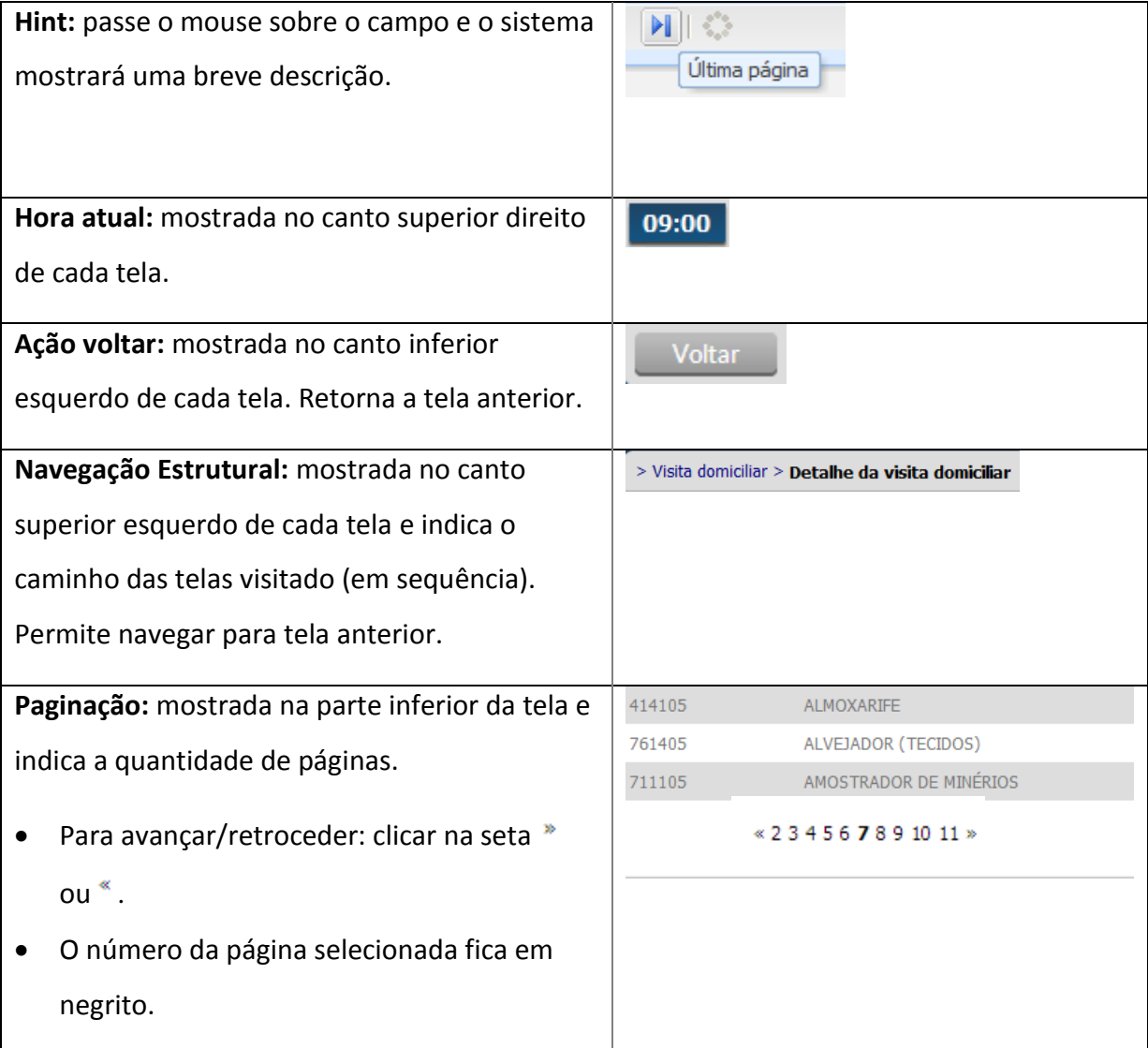

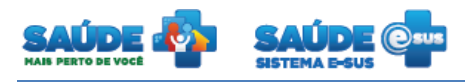

## <span id="page-5-0"></span>**3. CIDADÃO**

Clique na opção "Cidadão".

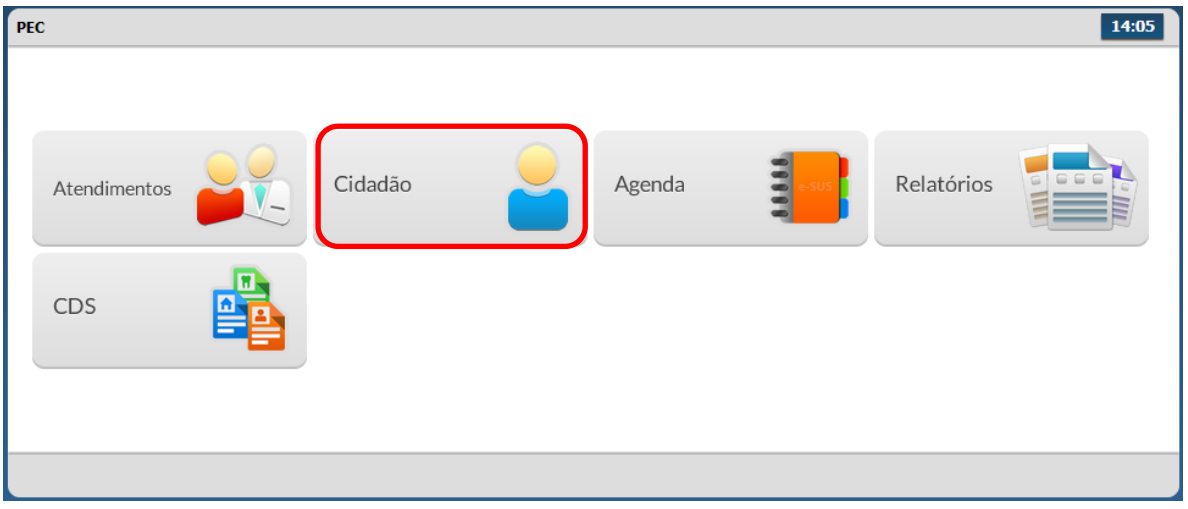

Será apresentada a lista dos cidadãos previamente cadastrados ou importados do CDS.

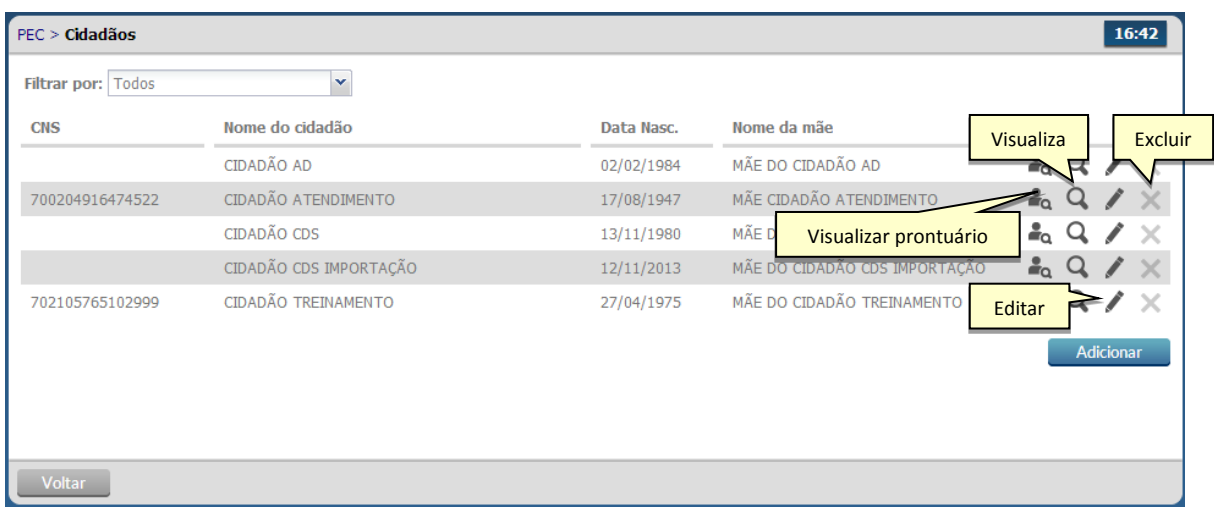

#### **3.1 Visualizar prontuário**

- Clicar no botão "Visualizar prontuário" <sup>a</sup> do cidadão desejado.
- Será inicialmente apresentada a folha de rosto com um resumo referente a atendimentos e outras informações do cidadão selecionado.

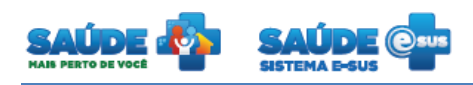

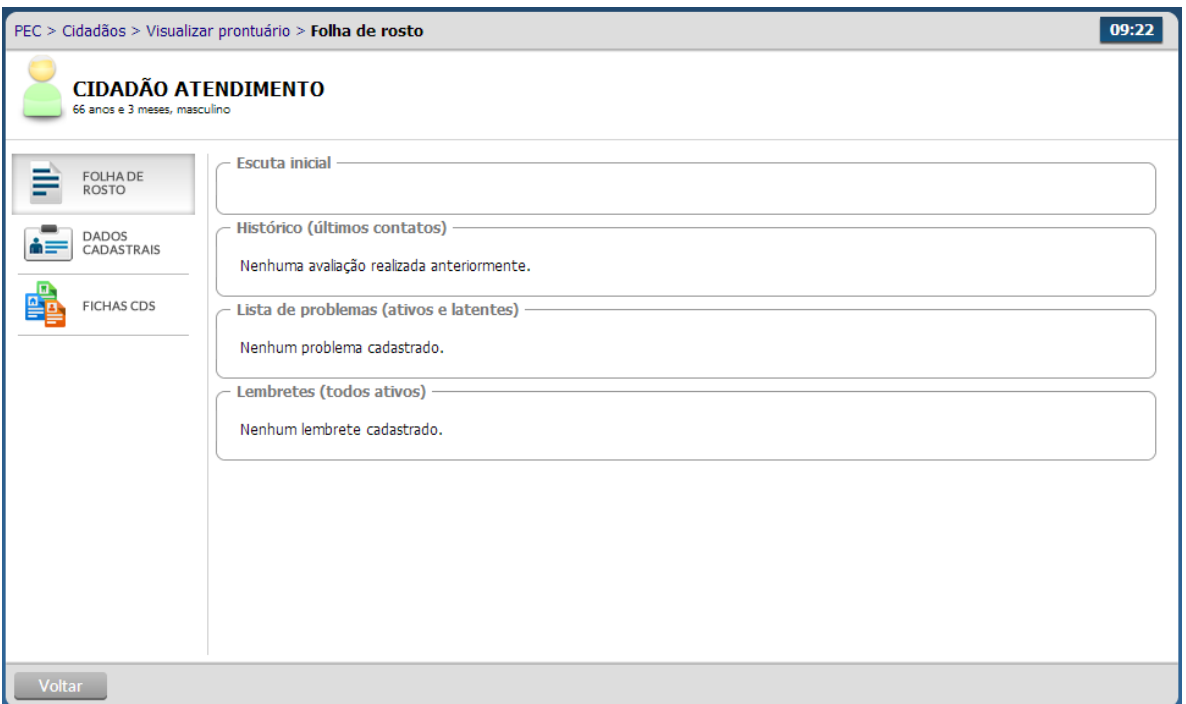

- Para visualizar os dados cadastrais deste cidadão, basta clicar na aba "Dados Cadastrais".
- Para visualizar as fichas CDS do cidadão, é necessário clicar na aba "Fichas CDS".

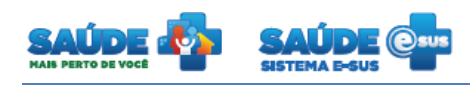

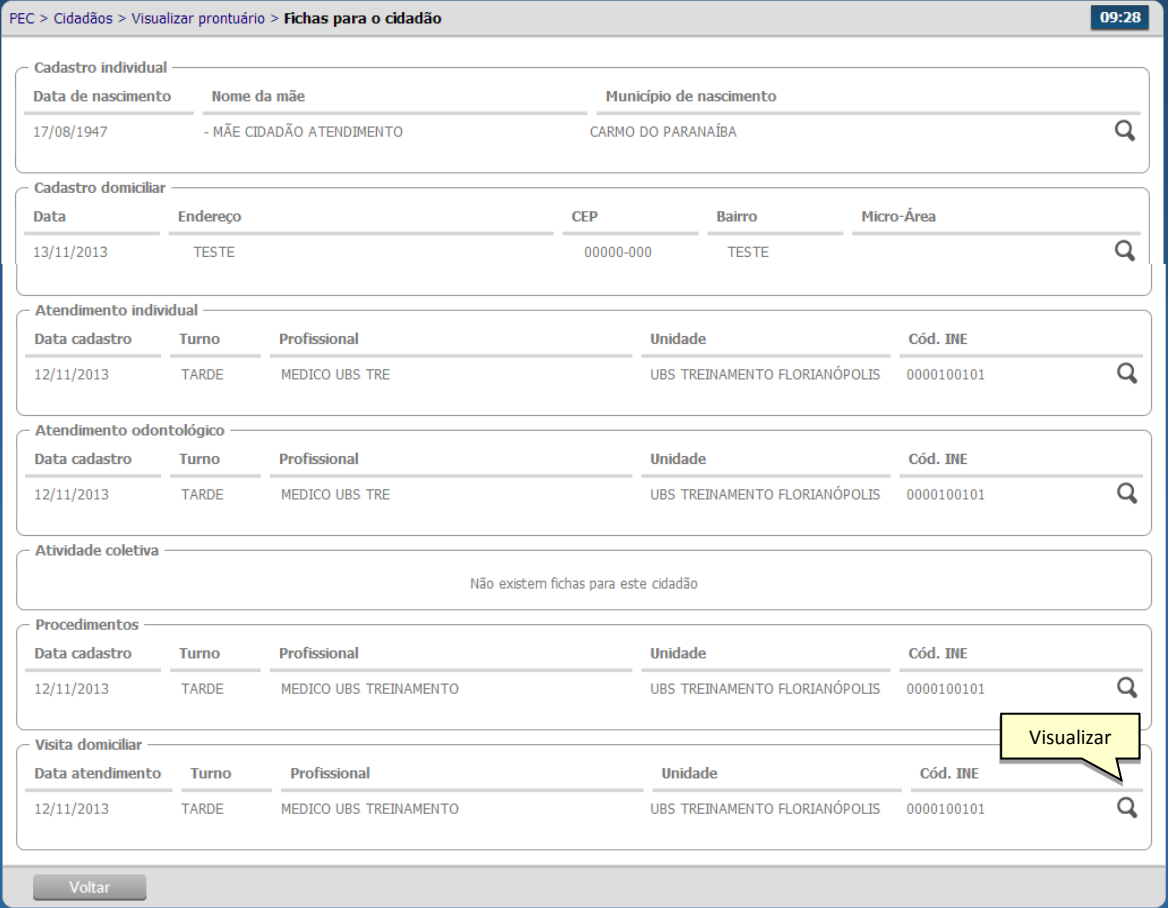

 Para visualizar mais detalhadamente cada item da ficha CDS clique no botão "Visualizar"  $\mathsf{Q}$ 

#### **3.2 Editar um cidadão**

- Clique na opção "Editar" do cidadão desejado
- Serão apresentadas as informações do cidadão previamente cadastrado em modo de edição.
- Altere as informações caso necessário e clique no botão "Salvar"

#### **3.3 Excluir um cidadão**

- $\bullet$  Clique na opção "Excluir"  $\bigtimes$  do cidadão desejado
- Será apresentada uma mensagem solicitando a confirmação da exclusão do cidadão

#### **3.4 Visualizar um cidadão**

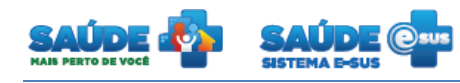

- $\bullet$  Clique na opção "Visualizar"  $\bullet$  do cidadão desejado
- Serão apresentadas as informações do cidadão escolhido somente para visualização

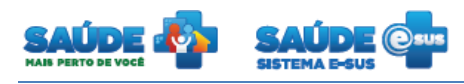

# <span id="page-9-0"></span>**4. AGENDA**

Clique na opção "Agenda".

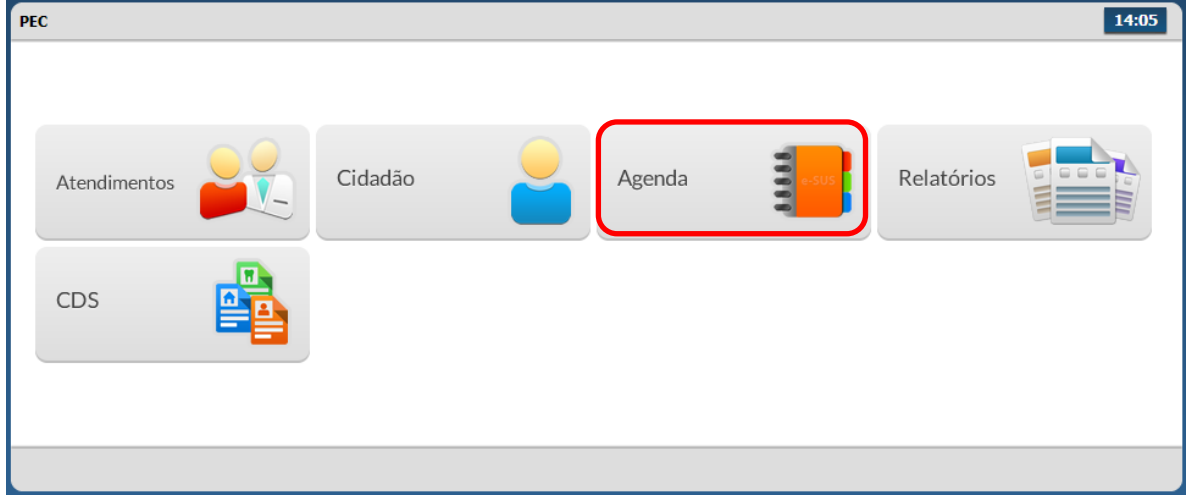

Será apresentado um calendário para realização do agendamento das consultas.

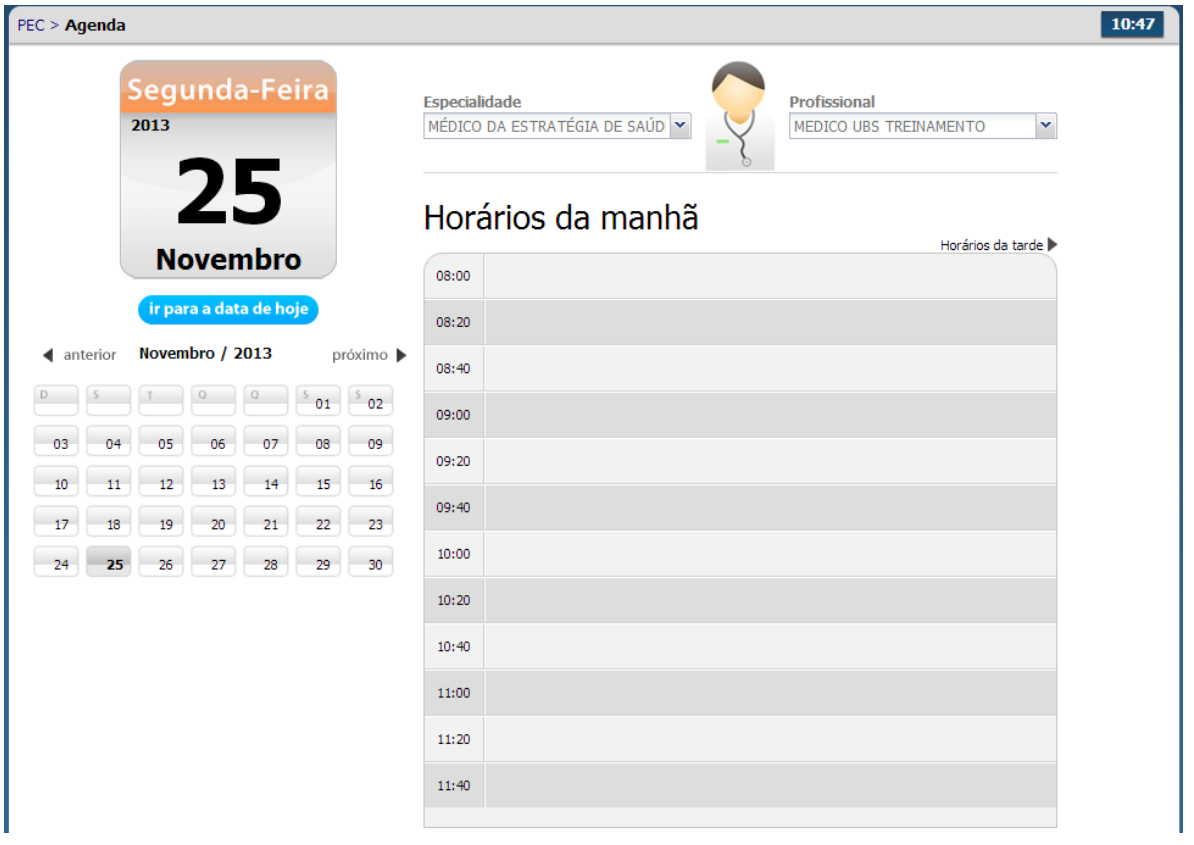

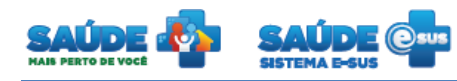

#### **4.1 Agendar uma consulta com hora marcada**

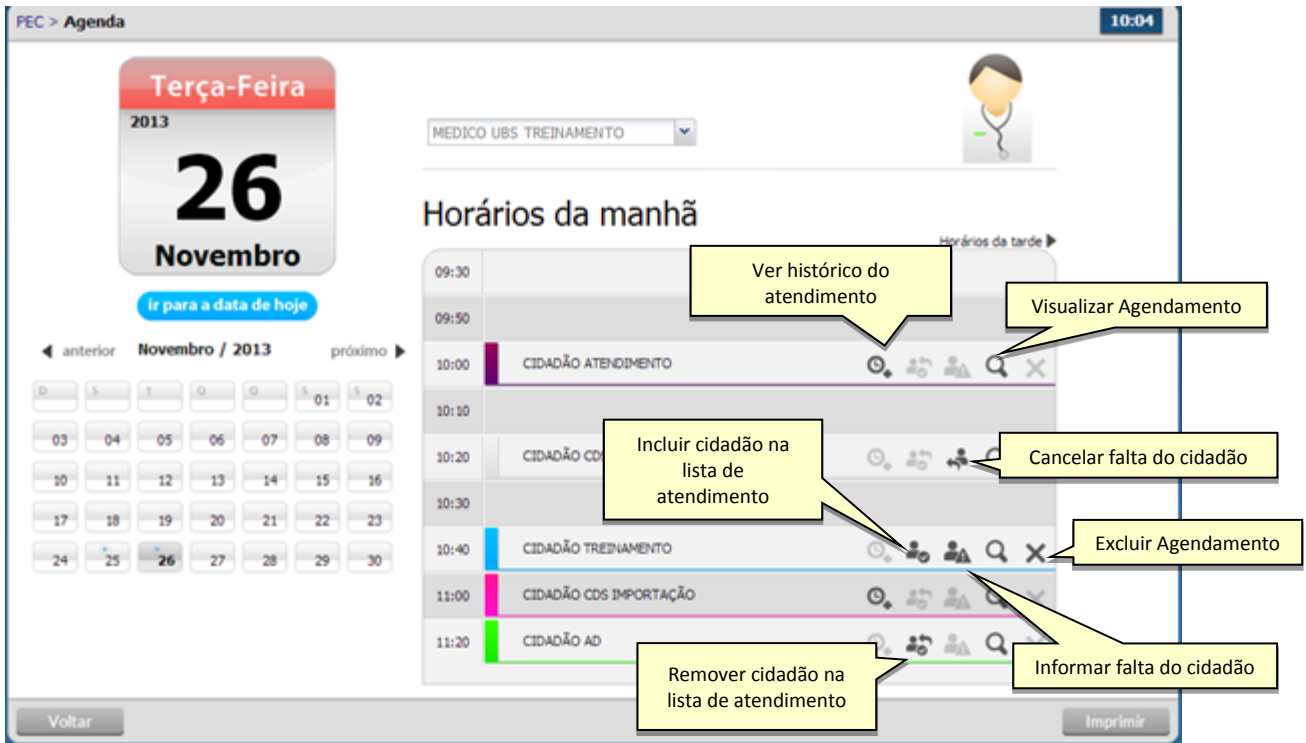

- Selecione a data do agendamento. Para selecionar o mês clique no campo "Próximo" ou "Anterior". Para selecionar o dia clique no dia do calendário.
- Selecione o "Profissional" que deseja agendar a consulta.
- Clique no campo ao lado da hora, o sistema irá mostrar a tela abaixo para a escolha do cidadão.

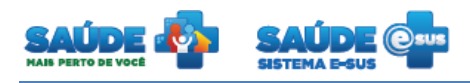

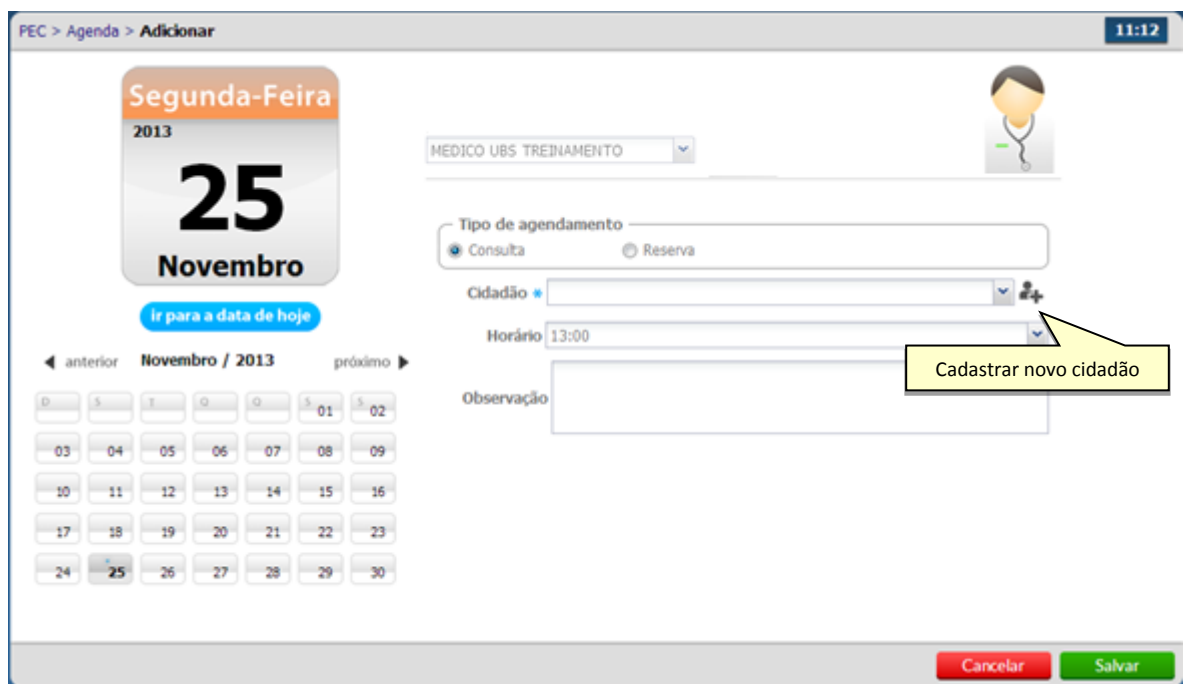

- Selecione o cidadão e clique em salvar.
- O nome do cidadão será incluído na agenda com a cor **"azul"** e com legenda "Agendado".
- Se o cidadão não estiver cadastrado, clique no ícone "Cadastrar novo cidadão" <sup>et</sup> e preencha dados solicitados.

#### **4.2 Incluir o cidadão com consulta agendada na lista de atendimentos**

- Clique no ícone "Incluir cidadão na lista de atendimentos" ...
- O cidadão será incluído na lista de agendamento com a cor verde e com legenda "Aguardando atendimento".

#### **4.3 Informar a falta do cidadão**

- Clique no ícone "Informar falta do cidadão" **. A.** O cidadão não poderá ser atendido e ficará com registro de falta no atendimento. Esse procedimento pode ser cancelado somente no dia do atendimento clicando no ícone "Cancelar falta do cidadão"
- O nome do cidadão será visualizado na agenda com a cor **"cinza"** e com legenda "Não compareceu".

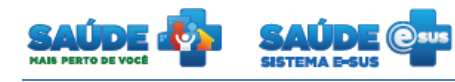

## **4.4 Excluir o cidadão da agenda**

. Clique no ícone "Excluir" X. Se o horário do atendimento já passou não é permitido excluir.

#### **4.5 Visualizar agendamento**

- Clique no ícone "Visualizar agendamento"  $\mathbf Q$ .
- Será apresentado o resumo do agendamento

#### **4.6 Visualizar histórico de atendimento**

- Clique no ícone "Visualizar histórico de atendimento"  $\bigcirc$ .
- Será apresentado o histórico dos atendimentos realizados para aquele cidadão

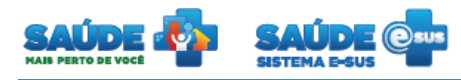

# <span id="page-13-0"></span>**5. ATENDIMENTO INDIVIDUAL**

Clique na opção "Atendimentos".

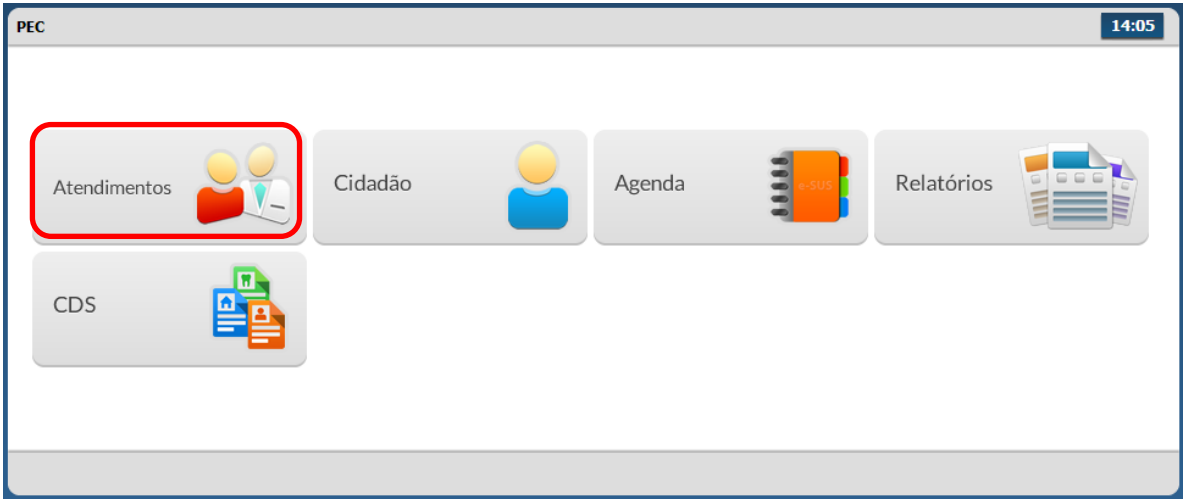

Será apresentada a lista de atendimentos dentro da unidade de saúde.

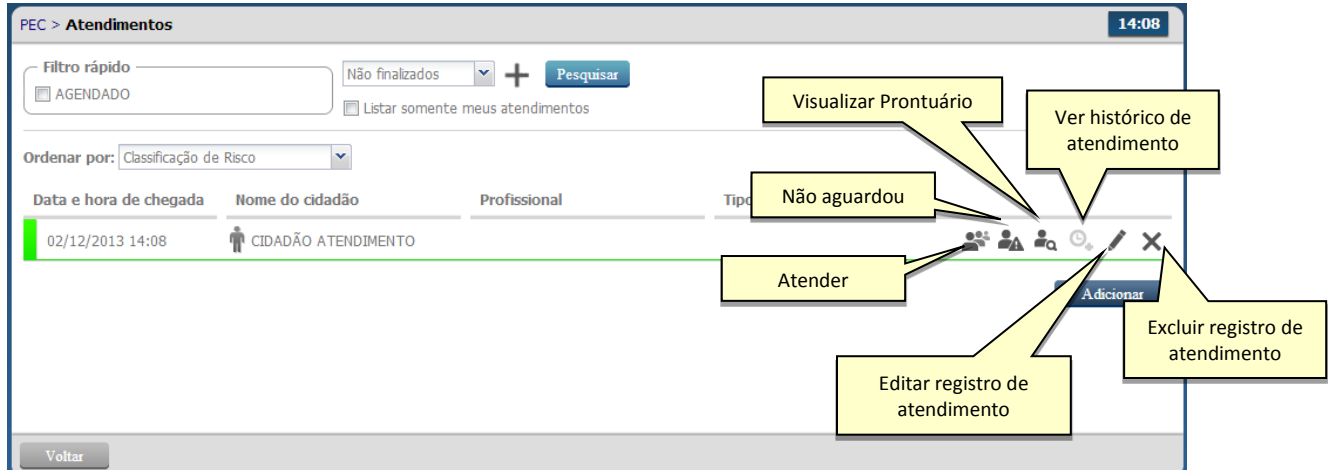

## **5.1 Incluir cidadão sem consulta agendada**

Clique no botão "Adicionar".

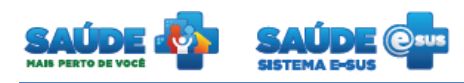

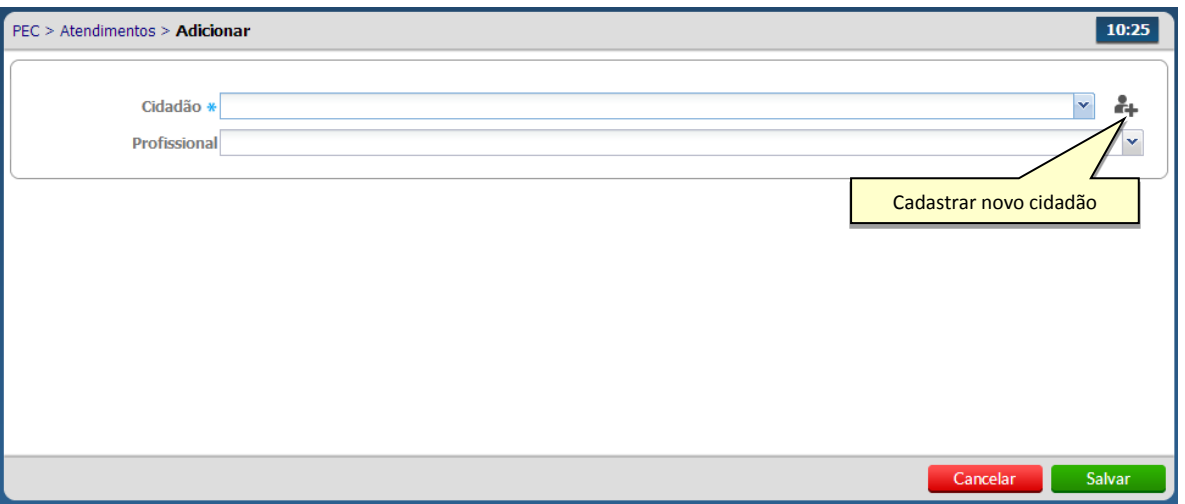

- Selecione o cidadão. Se o cidadão não estiver cadastrado, clique no ícone "Cadastrar novo cidadão"  $\overset{\bullet}{\bullet}$ .
- Selecione o profissional, somente se o atendimento for para um profissional específico, e/ou selecione o "Tipo de Atendimento".

#### **5.2 Excluir o registro de atendimento**

 $\bullet$  Clique no ícone "Excluir"  $\bigtimes$ . Não será permitida a exclusão do atendimento: após o horário do atendimento; durante o atendimento; ou durante a escuta inicial.

#### **5.3 Ver histórico do atendimento**

• Clicando no ícone "Ver histórico do atendimento"  $\mathbf{Q}_{\bullet}$  será apresentado o histórico do atendimento do cidadão escolhido dentro da unidade básica de saúde

### **5.4 Informar que o cidadão não aguardou a consulta**

- Clique no ícone "Não aguardou"
- O atendimento do cidadão passará para o status "Não aguardou atendimento" ficando na cor cinza. O mesmo poderá voltar a lista de atendimento clicando no ícone "Retornar o cidadão para a lista de atendimento" .

#### **5.5 Editar registro de atendimento**

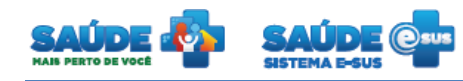

Caso seja necessário remover/alterar o profissional ou cidadão do atendimento, clique

no ícone "Editar registro de atendimento" .

Altere as informações desejadas e clique no botão "salvar"

#### **5.6 Atender um cidadão**

Clique no botão "Atender" do cidadão desejado

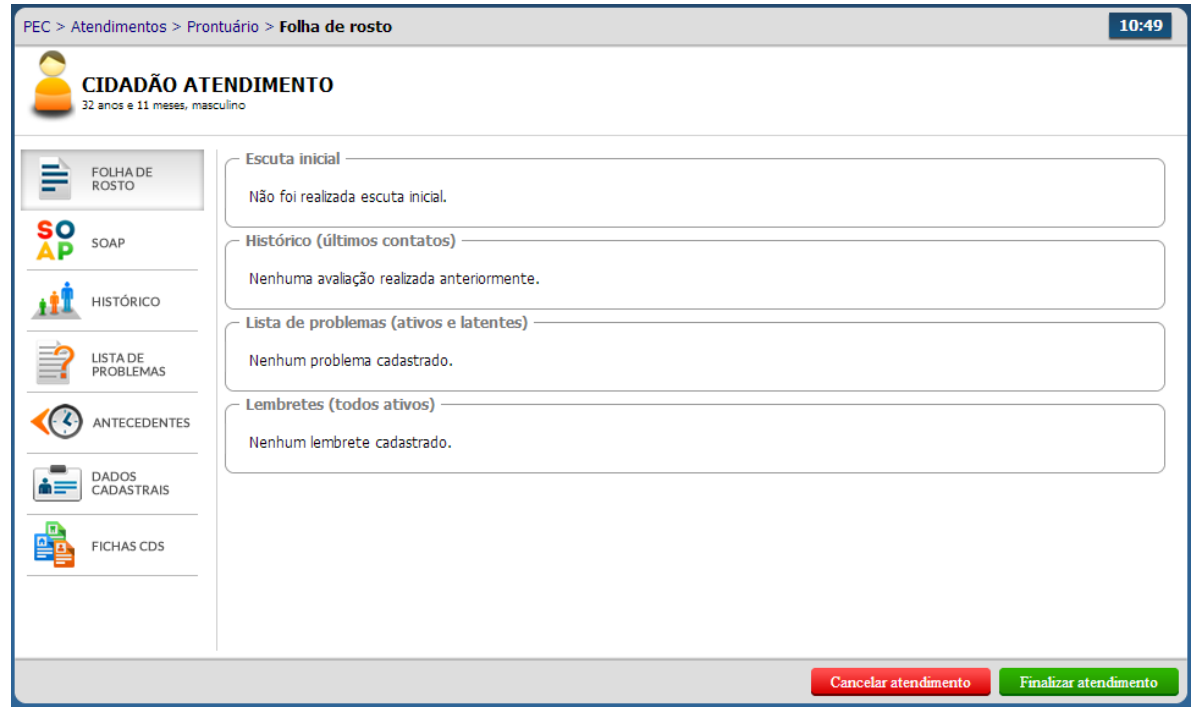

- Inicialmente serão apresentadas as principais informações da saúde do cidadão.
- O sistema apresenta: o resumo da escuta inicial do atendimento; o histórico dos últimos três atendimentos organizados de maneira cronológica decrescente; a lista de problemas; e os lembretes do profissional.

#### **5.7 SOAP - Subjetivo, objetivo, avaliação e plano**

- Clique na aba "SOAP"
- Preencha todas as informações e clique no botão "Finalizar atendimento" ou caso queira cancelar o preenchimento do formulário e retornar para a lista de atendimentos, clique no botão "Cancelar atendimento".

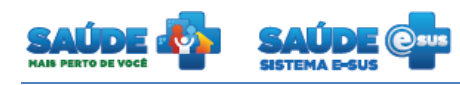

#### **5.7.1 Subjetivo**

 São as informações e observações do cidadão sobre ele mesmo, ou seja, o que o cidadão, observa e/ou acredita ser.

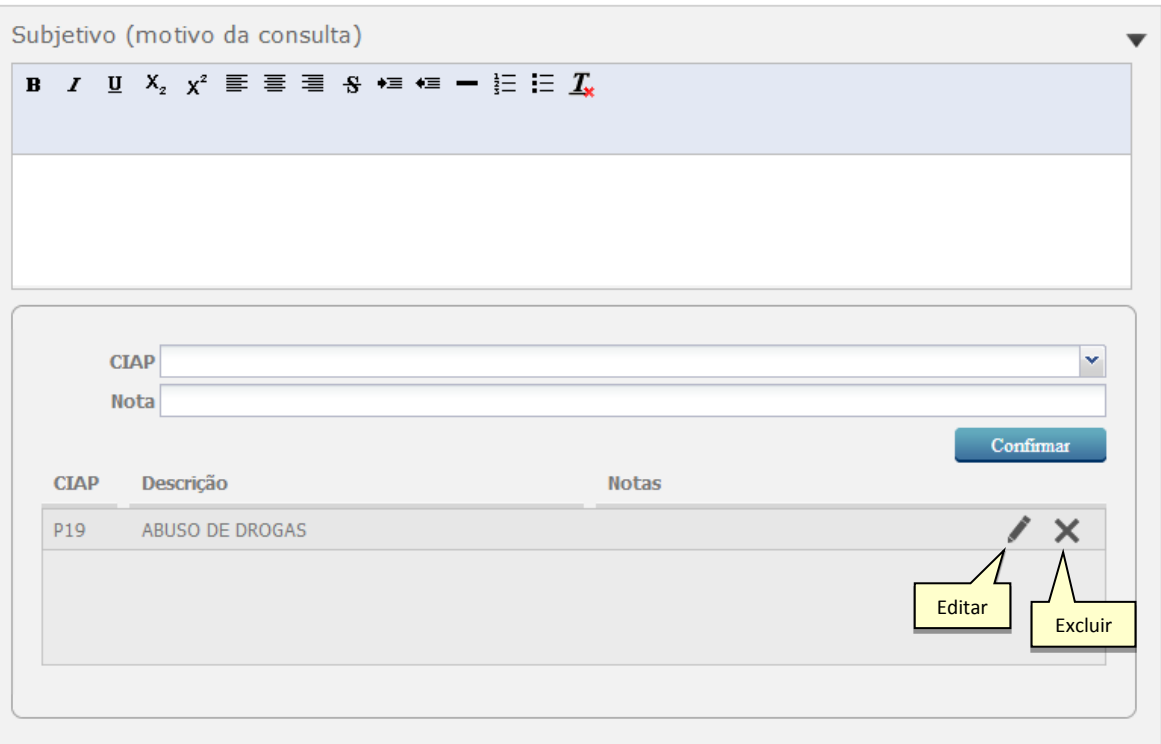

- Preencha o motivo da consulta e adicionar os CIAP(s) correspondentes.
- Para editar os CIAP(s), clique no ícone "Editar" , ou para exclui-lo clique no ícone "Excluir"

#### **5.7.2 Objetivo**

 São observações ou dados mensuráveis, obtidos por elementos da equipe de saúde, tais como observações clínicas (sinais, sintomas).

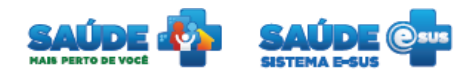

 No Objetivo também são apresentados os exames realizadas pelo cidadão em atendimentos anteriores.

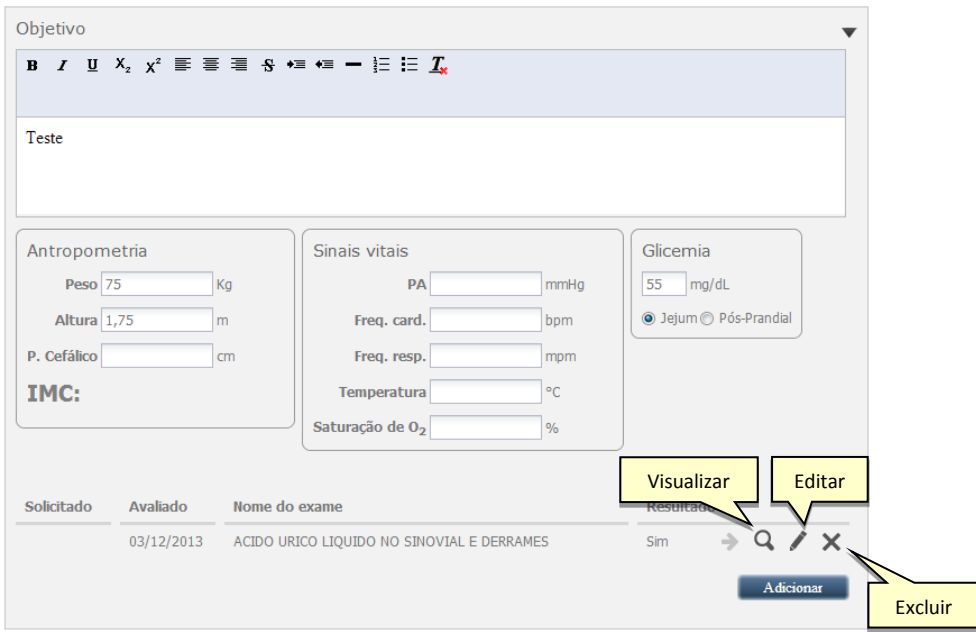

- Informe o objetivo, biometria, sinais vitais e glicemia do cidadão.
- Para adicionar o resultado dos exames, clique no botão "Adicionar". O sistema irá apresentar uma tela. Nela deverá ser informado o nome do exame, a data e uma descrição. Após o preenchimento das informações clique no botão "Salvar"
- Para visualizar as informações de um exame clique no botão "Visualizar" do registro desejado.
- Para editar os dados de um exame clique no botão "Editar". Serão apresentados os dados do exame previamente cadastrados em modo de edição.
- Para excluir o registro de um exame clique no botão "Excluir" do exame desejado. O sistema apresentará uma tela de confirmação da exclusão do exame.

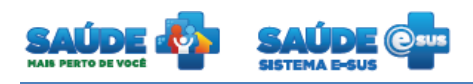

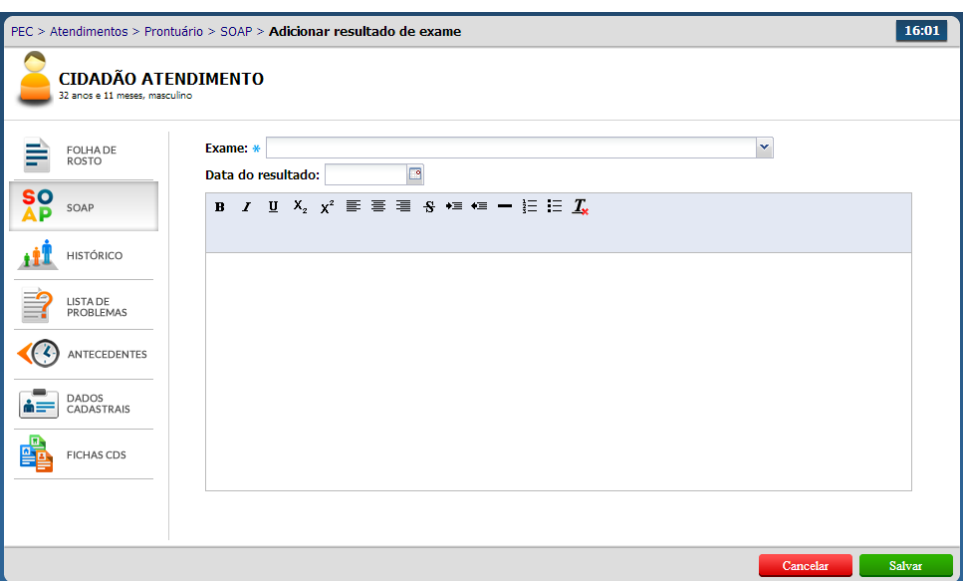

# **5.7.3 Avaliação**

São observações referentes ao problema detectado pelo profissional de saúde

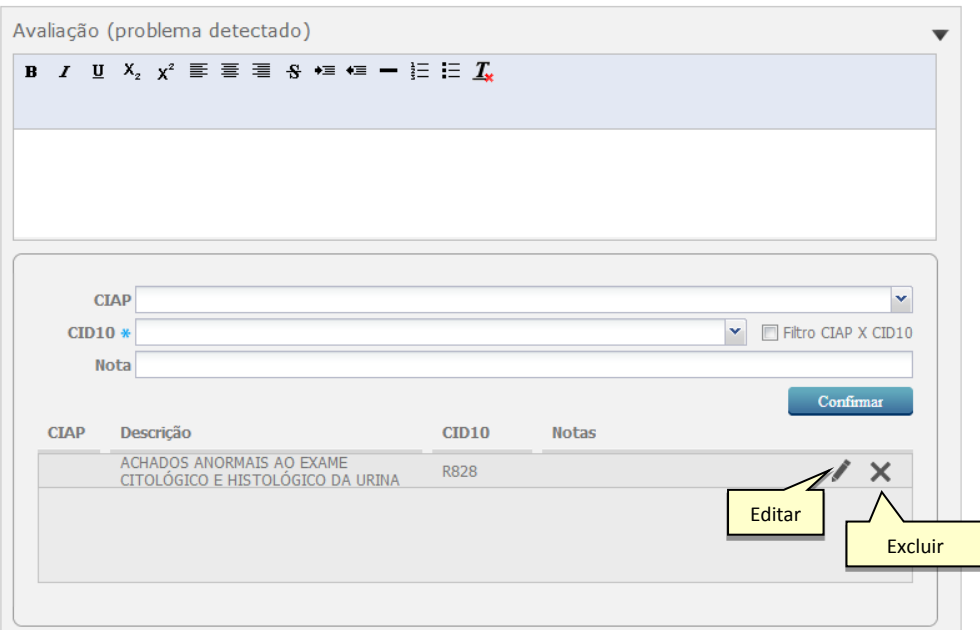

Informe as observações para os problemas encontrados

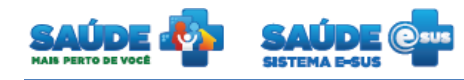

 Adicione a(s) CIAP(s), CID10 e notas correspondentes. Logo em seguida clique no botão "Confirmar". Para estas informações clique no ícone "Editar" in lou no ícone "Excluir" para retirá-las da lista.

#### **5.7.4 Plano**

Representa a decisão para tomar uma conduta (intervenção - procedimento).

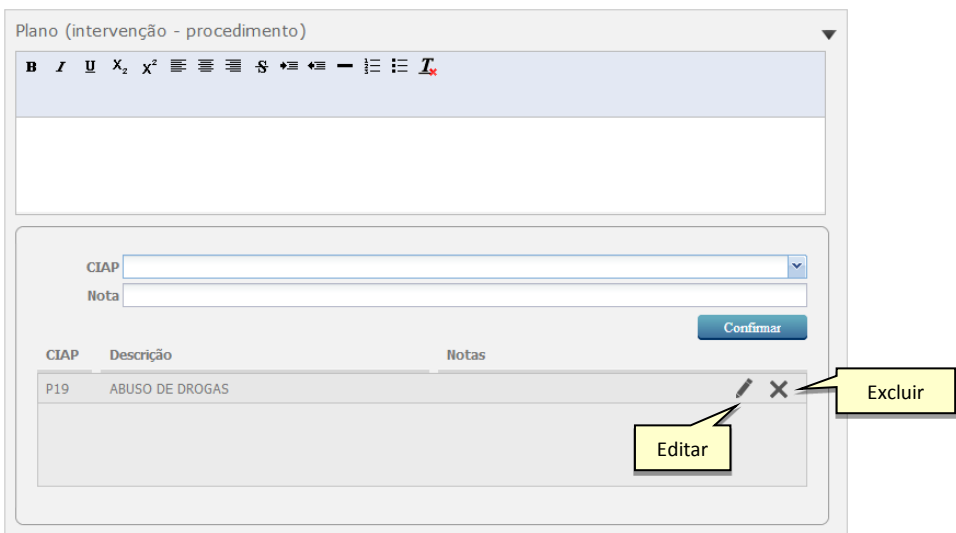

- Deverá ser definido o plano de cuidados e procedimentos para resolução dos problemas cadastrados na avaliação
- Adicione a(s) CIAP(s), CID10 e notas correspondentes. Logo em seguida clique no botão

"Confirmar". Para estas informações clique no ícone "Editar" | ou no ícone "Excluir" para retirá-las da lista.

#### **5.7.4.1 Atestado**

Clique no ícone "Atestado"

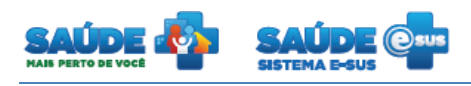

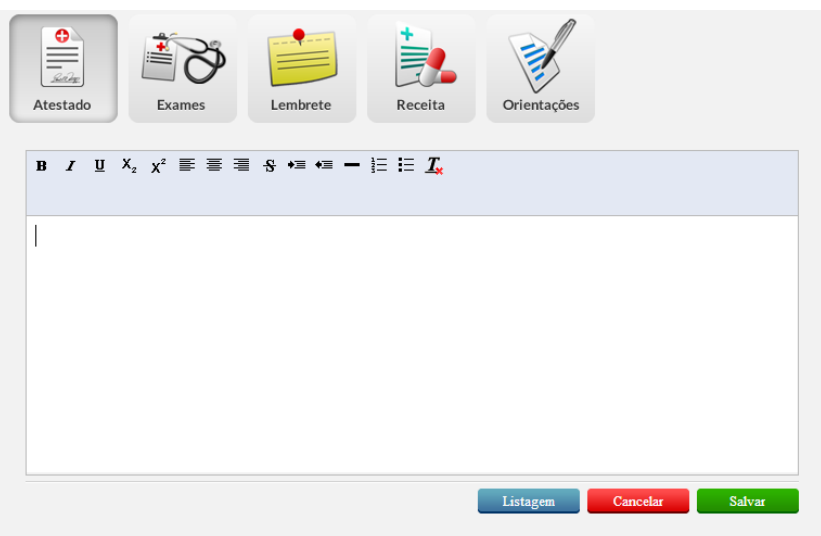

- Será apresentado um espaço para justificar a ausência do cidadão ao serviço ou atividades escolares.
- Clicando no botão "Listagem", será apresentado os atestados já cadastrados para este cidadão, podendo ser filtrado por período, profissional e especialidade.

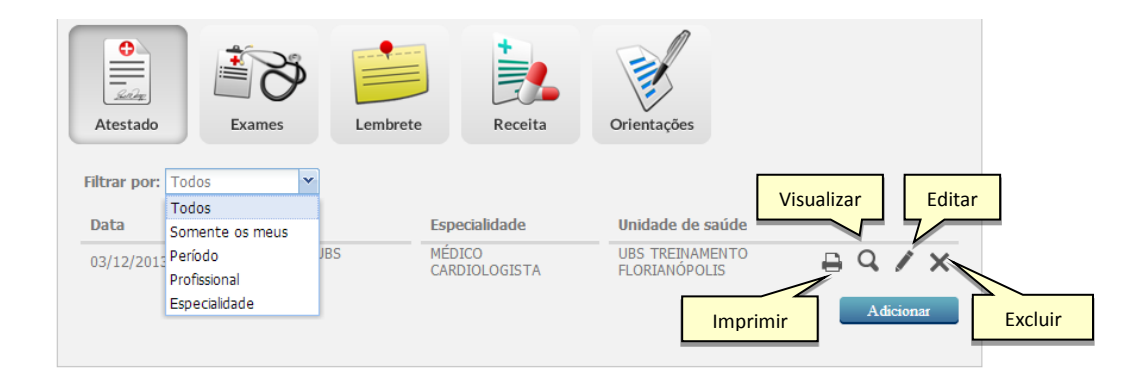

- Clique no botão "Imprimir" para que seja apresentado a tela com o atestado em modo de impressão.
- Clique no botão "Visualizar" para que os dados do atestado sejam apresentados somente para visualização.
- Clique no botão "Excluir"  $\times$  para retirar um atestado da listagem. O sistema solicitará a confirmação da exclusão.

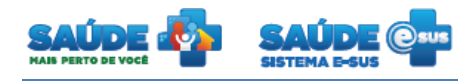

 Clique no botão "Editar" para apresentar os dados do atestado em modo de edição.Após as alterações clique no botão "Salvar".

#### **5.7.4.2 Exames**

- Clique no botão "Exames"
- Será apresentado um formulário para requisição de exames, visando um diagnóstico ou patologia.
- Os exames podem ser classificados como "Comum" ou "Alto custo"

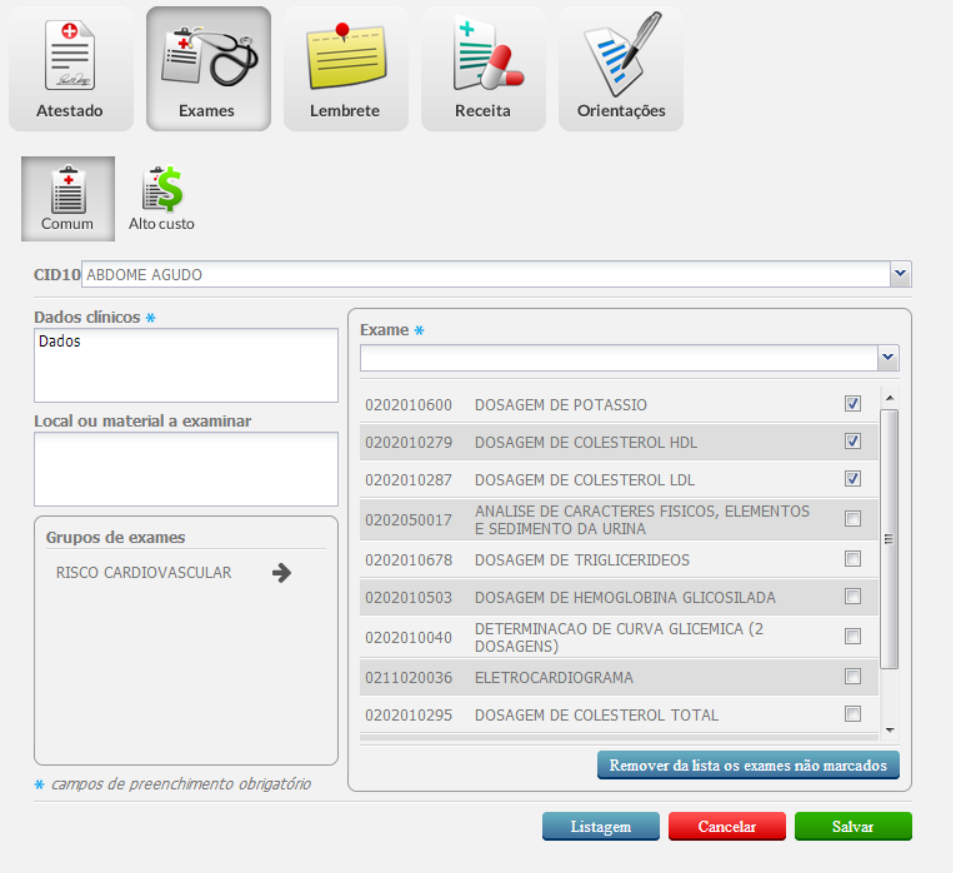

 Preencha as informações referente ao tipo de exame selecionado e clique no botão "Salvar"

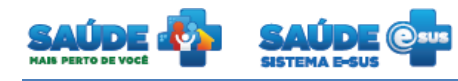

 Será apresentado a listagem dos exames já solicitados para este cidadão, podendo ser filtrado por período, profissional e especialidade

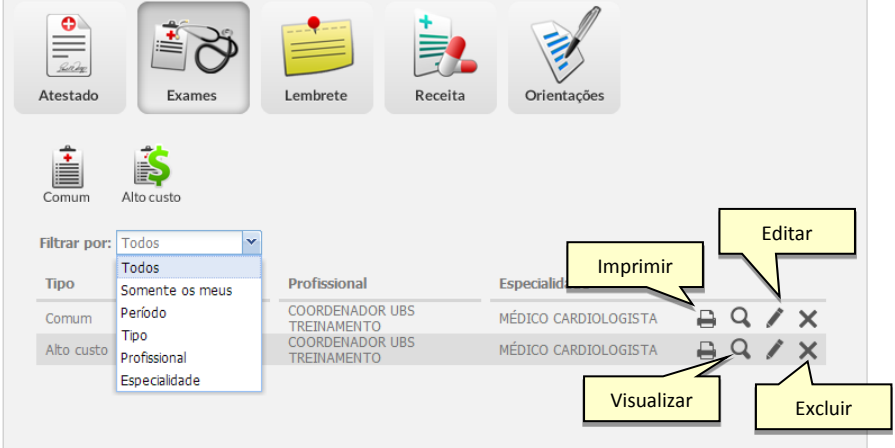

- Clique no botão "Imprimir" para que seja apresentado a tela com os dados do exame em modo de impressão.
- Clique no botão "Visualizar" para que os dados do exame seja apresentado somente para visualização.
- Clique no botão "Excluir"  $\times$  para retirar um exame da listagem. O sistema solicitará a confirmação da exclusão.
- Clique no botão "Editar" para apresentar os dados do exame em modo de edição. Após as alterações clique no botão "Salvar".

#### **5.8 Lembrete**

- Os lembretes consistem em informações importantes a respeito do atendimento e/ou cidadão.
- Clique no botão "Lembrete"

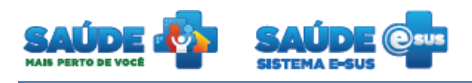

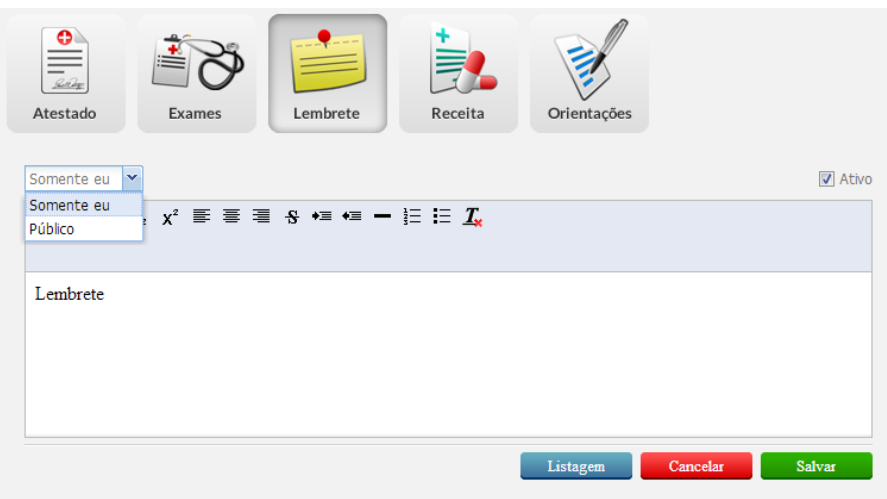

- O lembrete poderá ter visualização controlada antes do seu preenchimento: visualização somente pelo profissional que está cadastrando o lembrete; ou poderá ser visualizado por todos.
- Preencha o formulário e clique no botão "Salvar".
- Será apresentada a listagem dos lembretes já cadastrados para este cidadão.

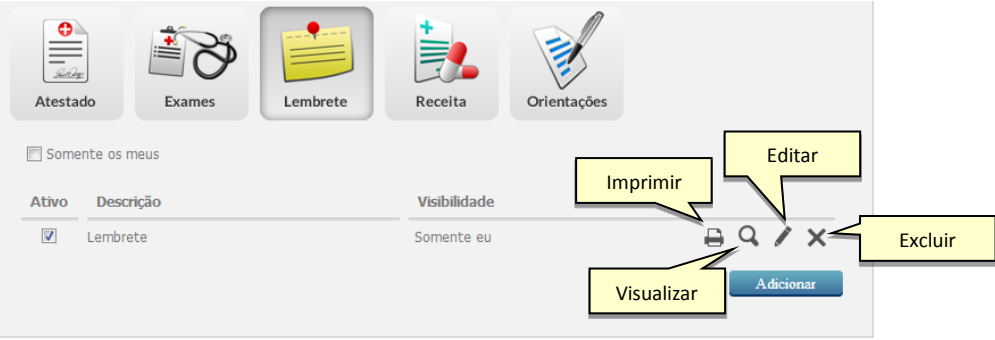

- Para adicionar um novo lembrete, clique no botão "Adicionar"
- Clique no botão "Imprimir" **para que seja apresentado a tela com os dados do** lembrete em modo de impressão.
- Clique no botão "Visualizar" para que os dados do lembrete seja apresentados somente para visualização.

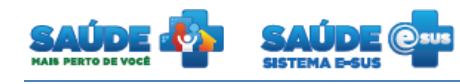

- Clique no botão "Excluir"  $\times$  para retirar um lembrete da listagem. O sistema solicitará a confirmação da exclusão.
- Clique no botão "Editar" para apresentar os dados do lembrete em modo de edição. Após as alterações clique no botão "Salvar".

#### **5.9 Receita**

- Consiste na prescrição escrita de medicamento, contendo orientação de uso para o paciente, efetuada por profissional legalmente habilitado, quer seja de formulação magistral ou de produto industrializado
- Clique no botão "Receita"

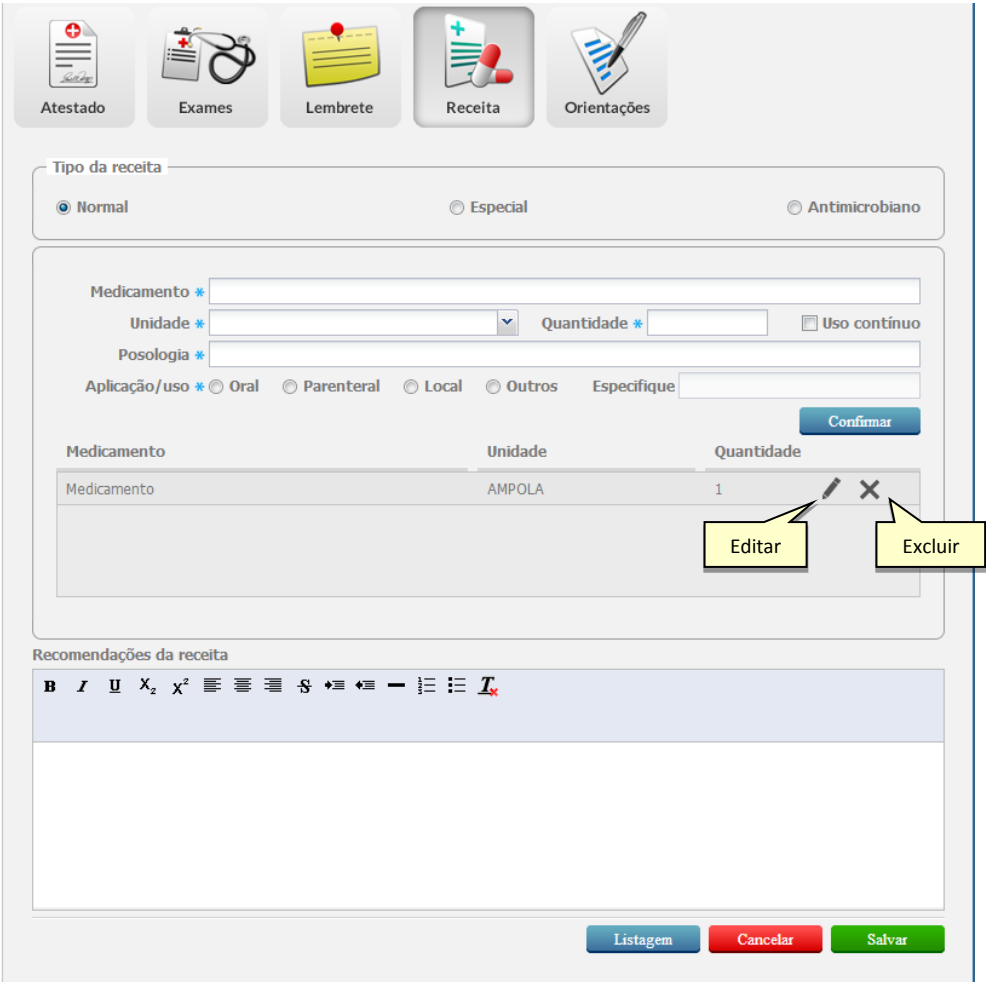

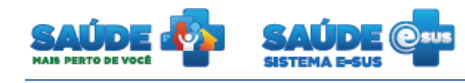

- Informe o tipo da receita e cadastre os medicamentos para o tratamento.
- Poderá ser cadastrado mais de um medicamento por receita.
- Para retirar um medicamento da listagem clique no ícone "Excluir" **X** do medicamento desejado.
- Clique no botão "Editar" para que as informações do medicamento sejam carregadas em modo de edição.
- Após o preenchimento do formulário clique no botão "Salvar"
- Será apresentado a listagem de todas as receitas já cadastradas em atendimentos anteriores, incluido as receitas de outros profissionais e outras unidades de saúde, podendo ser filtrado por período, profissional e especialidade

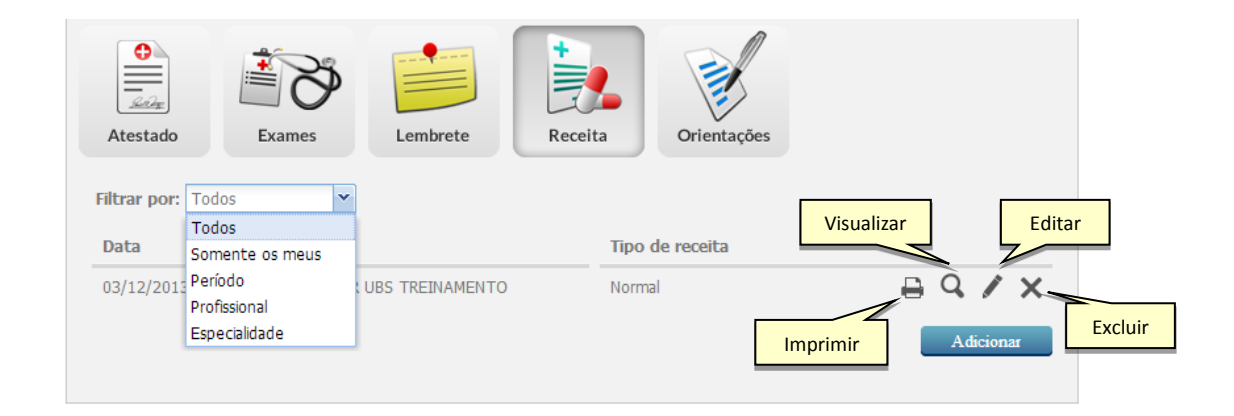

- Para adicionar uma nova receita, clique no botão "Adicionar"
- Clique no botão "Imprimir" para que seja apresentado a tela com os dados da receita em modo de impressão.
- Clique no botão "Visualizar" para que os dados da receita seja apresentados somente para visualização.
- Clique no botão "Excluir" para retirar uma receita da listagem. O sistema solicitará a confirmação da exclusão.
- Clique no botão "Editar" para apresentar os dados da receita em modo de edição. Após as alterações clique no botão "Salvar".

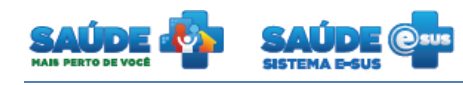

#### **5.10 Orientações**

- Consiste em orientar o cidadão, por exemplo, em como aplicar um medicamento corretamente.
- Clique no botão "Orientações"

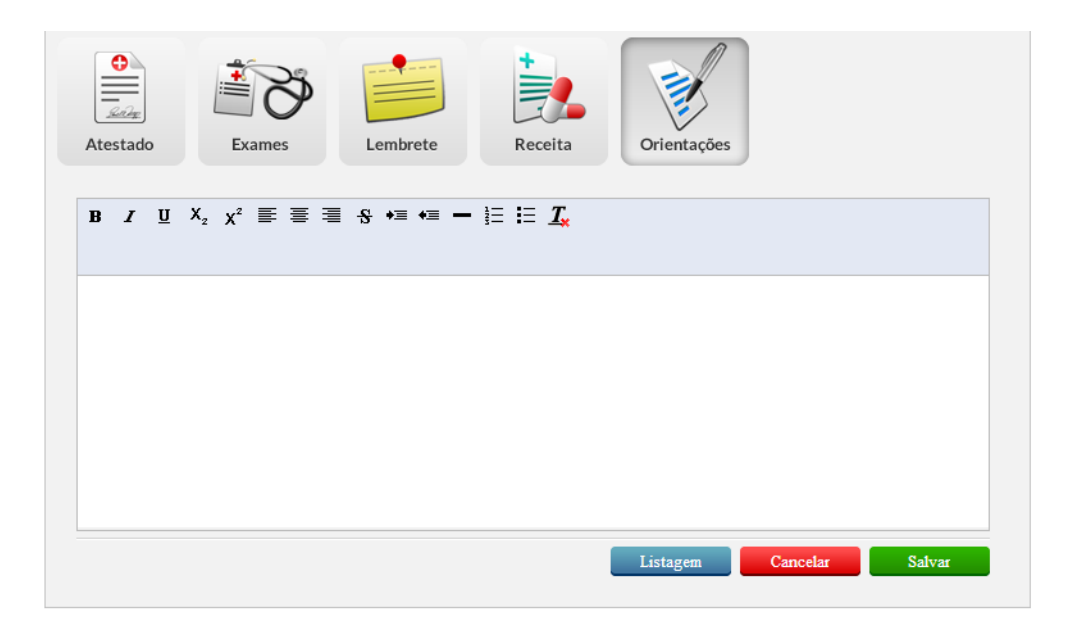

- Preencha o formulário com a orientação e clique no botão "Salvar".
- Será apresentado todas as orientações já cadastradas para este cidadão por outros profissionais ou unidades de saúde

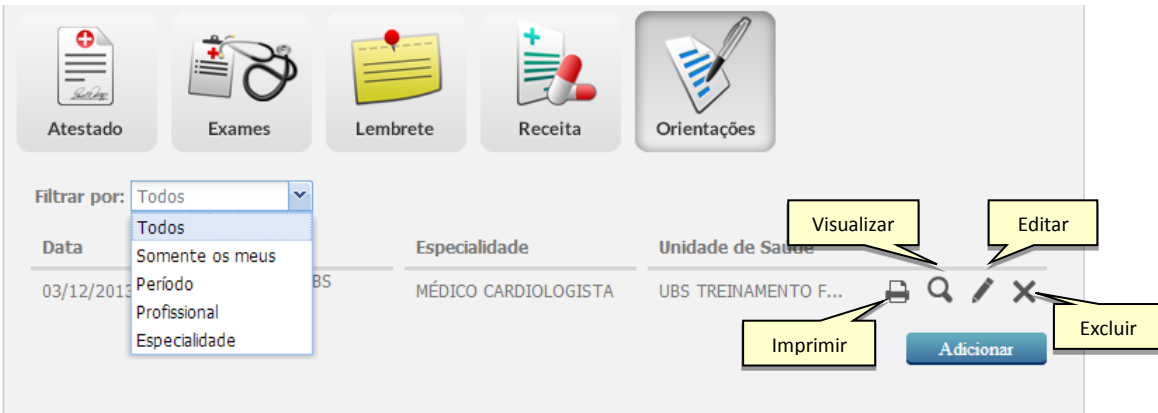

Para adicionar uma nova orientação, clique no botão "Adicionar"

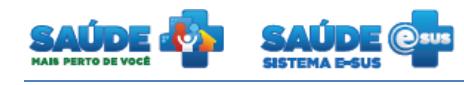

- Clique no botão "Imprimir"  $\Box$  para que seja apresentada a tela com os dados da orientação em modo de impressão.
- Clique no botão "Visualizar" para que os dados da orientação seja apresentados somente para visualização.
- $\bullet$  Clique no botão "Excluir"  $\times$  para retirar uma orientação da listagem. O sistema solicitará a confirmação da exclusão.
- Clique no botão "Editar" para apresentar os dados da orientação em modo de edição. Após as alterações clique no botão "Salvar".

#### **5.11 Finalizar atendimento**

- Após o preenchimento do atendimento clique no botão "Finalizar atendimento"
- Será apresentado a tela que irá permitir consolidar de forma codificada os procedimentos realizados no atendimento. Serão mostrados somente os procedimentos permitidos para aquele atendimento, de acordo com o CBO (Código Brasileiro de Ocupação) do profissional, idade e sexo do cidadão e serviços permitidos para a unidade de saúde.

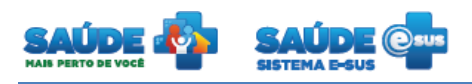

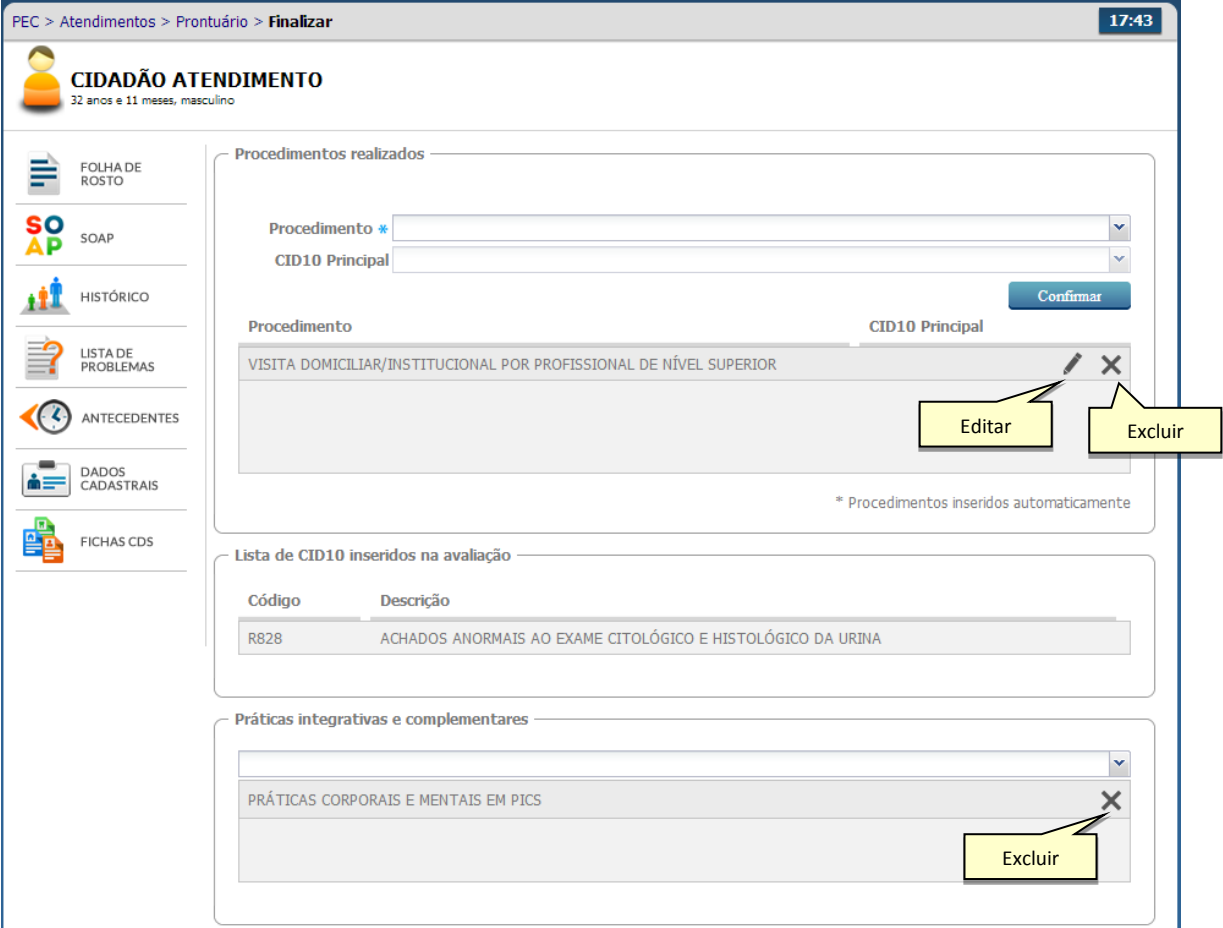

- Preencha os procedimentos realizados e as práticas integrativas e complementares
- Para finalizar o atendimento deverá ser selecionado o encaminhamento interno ou liberação do cidadão.

#### **5.12 Adicionar na lista de atendimento de um profissional**

 É possível realizar o encaminhamento para um profissional específico sem agendamento. Para isto, clique na opção "Adicionar na lista de atendimento" e selecione o profissional que irá atender este paciente.

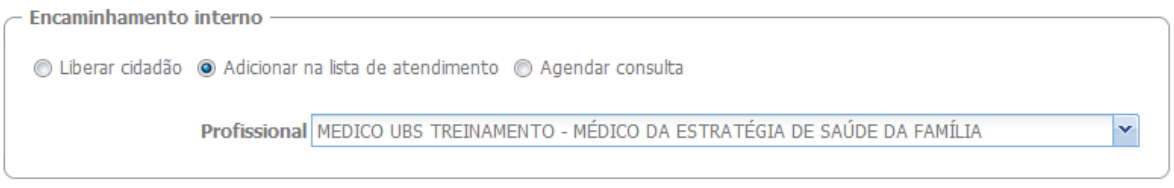

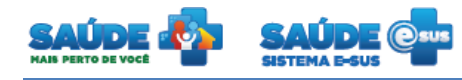

 Após o preenchimento clique no botão "Finalizar atendimento" para encerrar o atendimento, ou no botão "Cancelar atendimento" para retornar para a lista de atendimentos.

#### **5.13 Agendar uma consulta**

- Na finalização do atendimento também é possível agendar uma consulta em um dia determinado.
- Para isto selecione o profissional, a data que a consulta será realizada e o turno, o sistema trará os horários disponíveis do profissional escolhido.

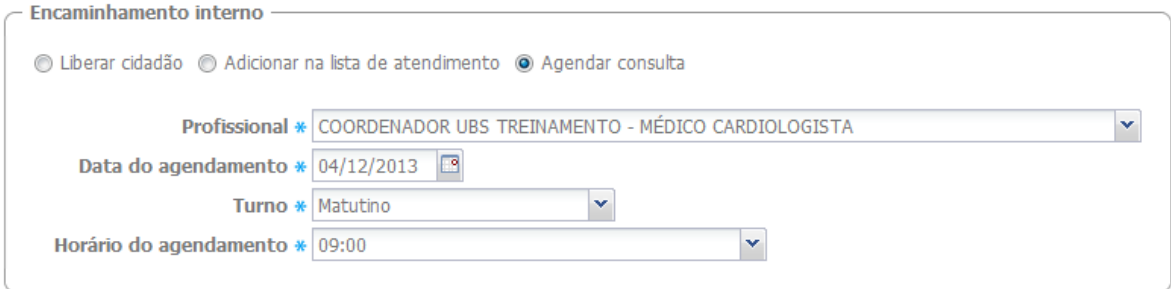

 Após o preenchimento clique no botão "Finalizar atendimento" pra encerrar o atendimento, ou no botão "Cancelar atendimento" para retornar para a lista de atendimentos.

#### **5.14 Histórico**

- Apresenta o resumo dos atendimentos referente às consultas anteriores
- Clique no botão "Histórico" a esquerda da tela.

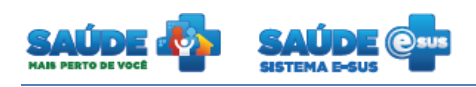

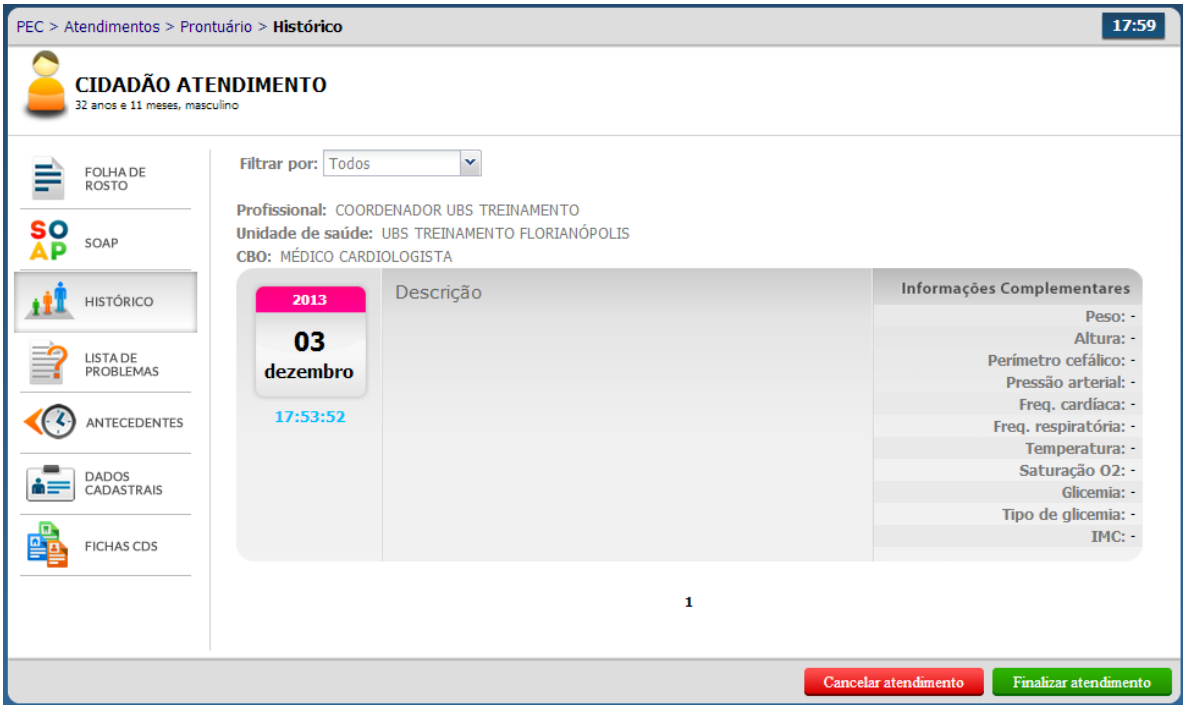

#### **5.15 Lista de problemas**

- Disponibiliza uma lista de problemas do cidadão. Os problemas podem estar ativos, latentes ou resolvidos.
- Clique no botão "Lista de problemas" a esquerda da tela.
- Será apresentado a listagem dos problemas do cidadão. A listagem poderá ser filtrada por CIAP, CID10 e situação.

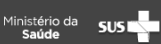

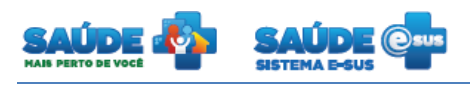

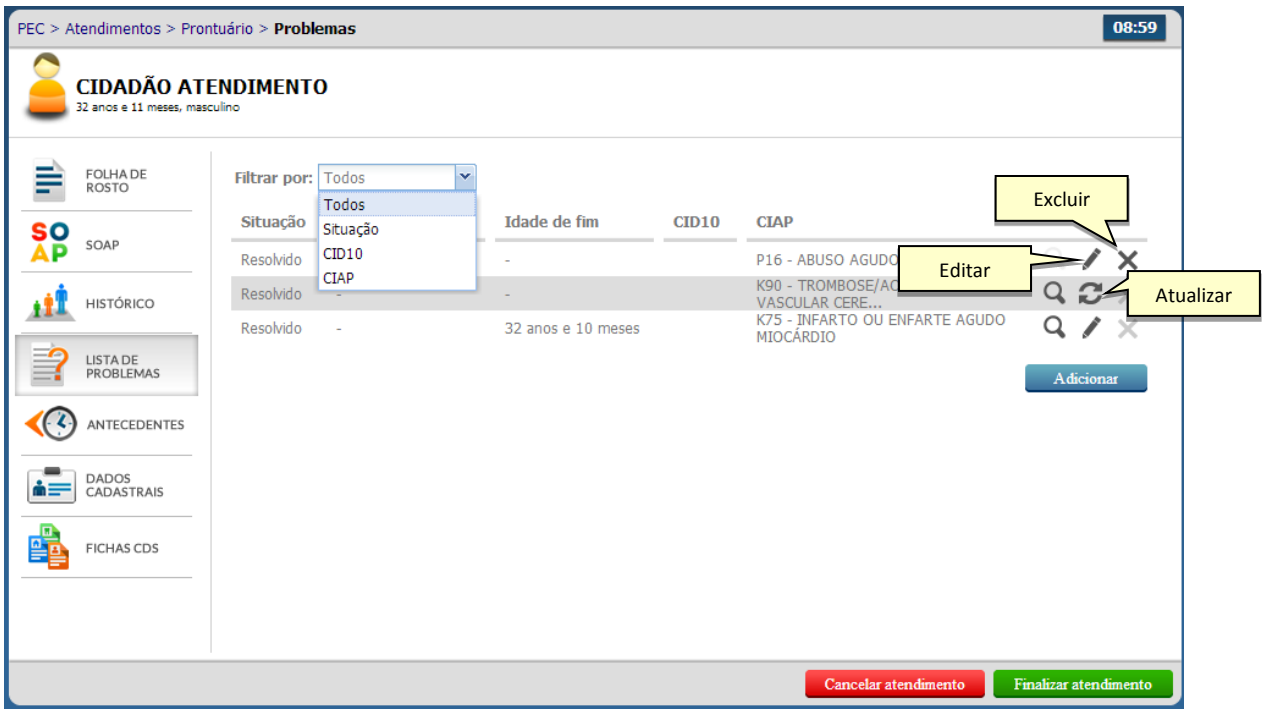

- Para atualizar este problema clique no botão "Atualizar"  $\Box$  do problema desejado
- $\bullet$  Para excluir o problema da lista clique no botão "Excluir"  $\blacktriangleright$  do problema desejado. O sistema solicitará a confirmação da exclusão do problema.

#### **5.16 Adicionar um problema**

Para adicionar um novo problema clique no botão "Adicionar"

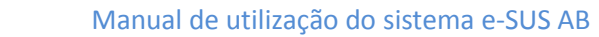

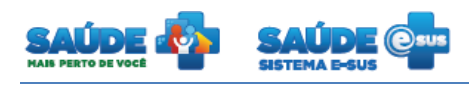

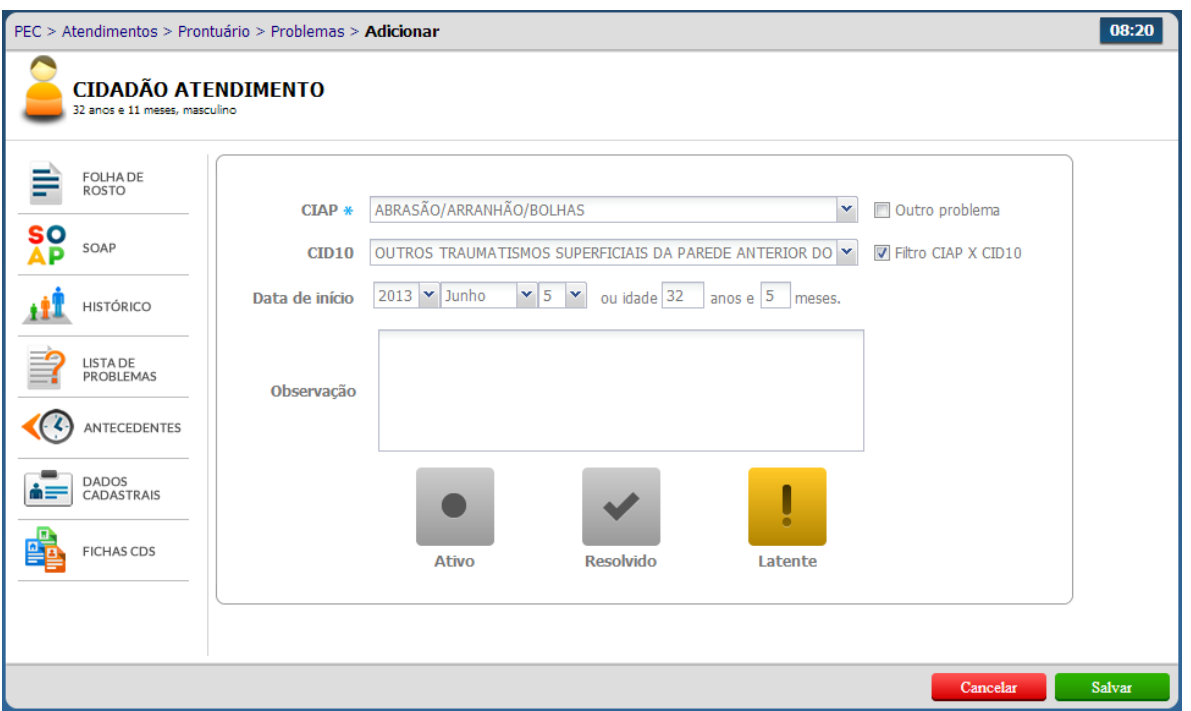

- Preencha o formulário com as informações do problema e clique no botão "Salvar"
- Caso seja informado que o problema já foi resolvido, será solicitado a data de término do problema.

#### **5.17 Antecedentes**

- Apresenta os dados percebidos e diagnosticados em consultas anteriores. Representam fatos ou circunstâncias de uma doença e/ou estado de saúde do indivíduo
- Clique no botão "Antecendentes" a esquerda da tela.
- Será apresentado um formulário para registro e acompanhamento de antecedentes do cidadão e de seus familiares

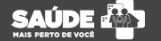

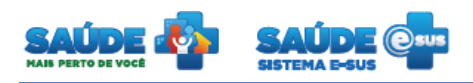

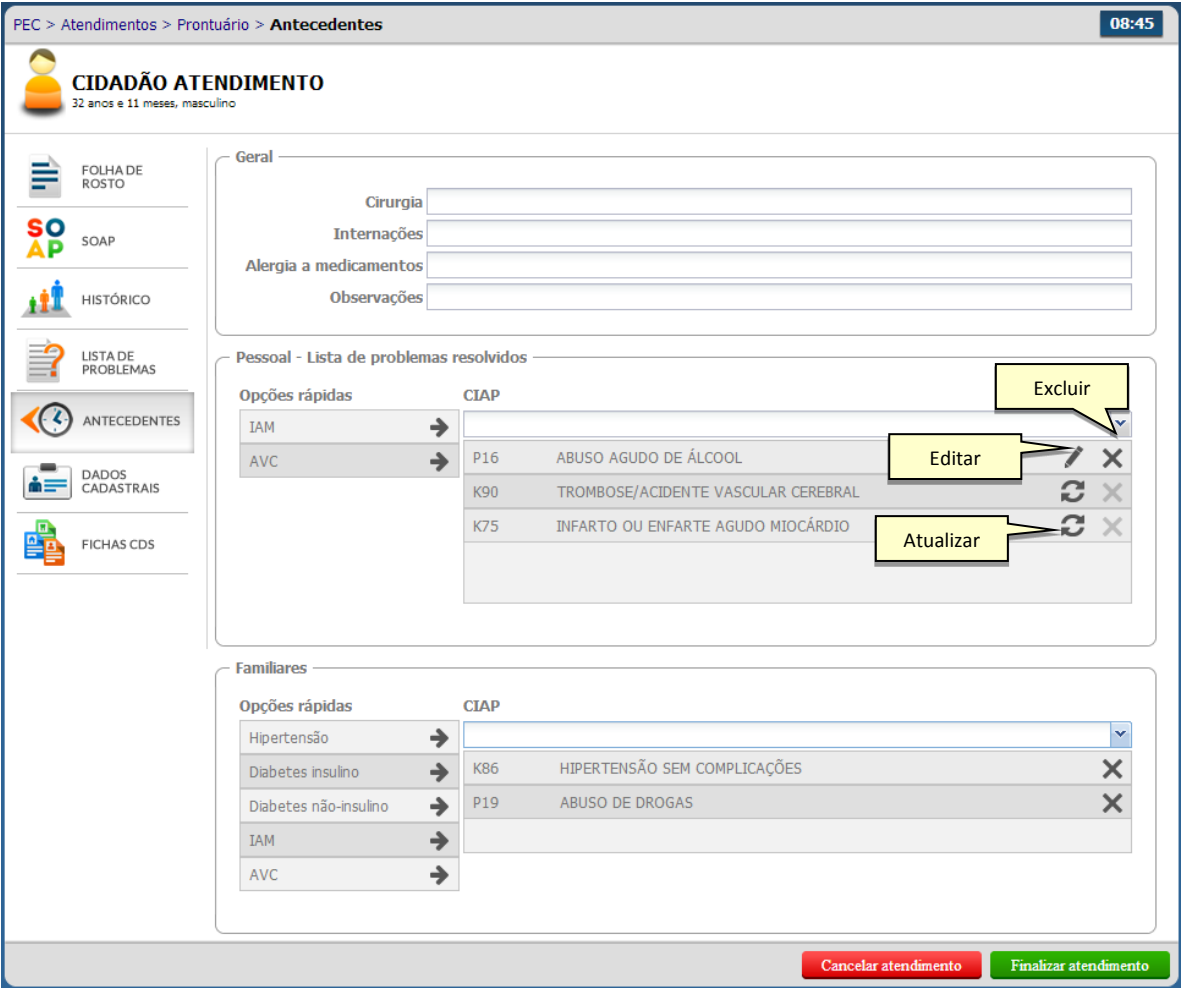

 Estas informações serão salvas no momento da finalização do atendimento, podendo ser alteradas em um novo atendimento.

## **5.18 Atualizar um problema resolvido**

Clique no botão "Atualizar" do problema desejado.

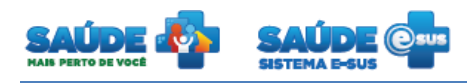

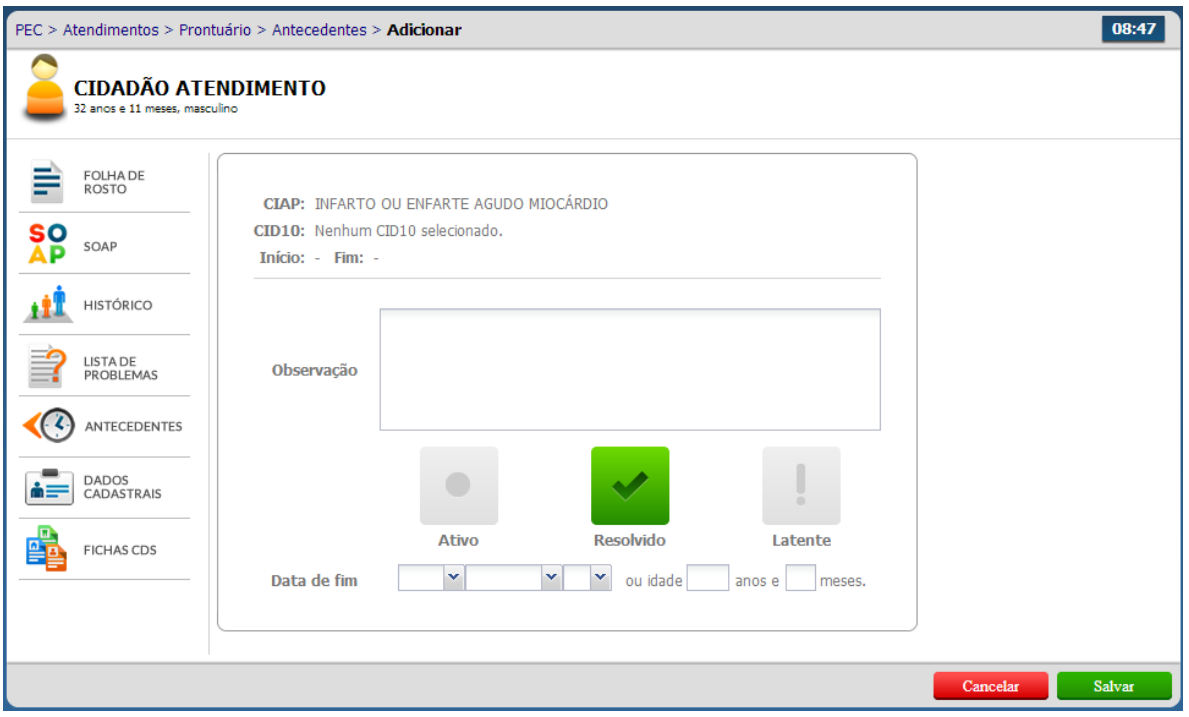

Informe a data fim e clique no botão "Salvar"

# **5.19 Editar um problema resolvido**

Clique no botão "Editar" do problema desejado.

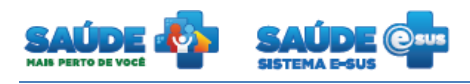

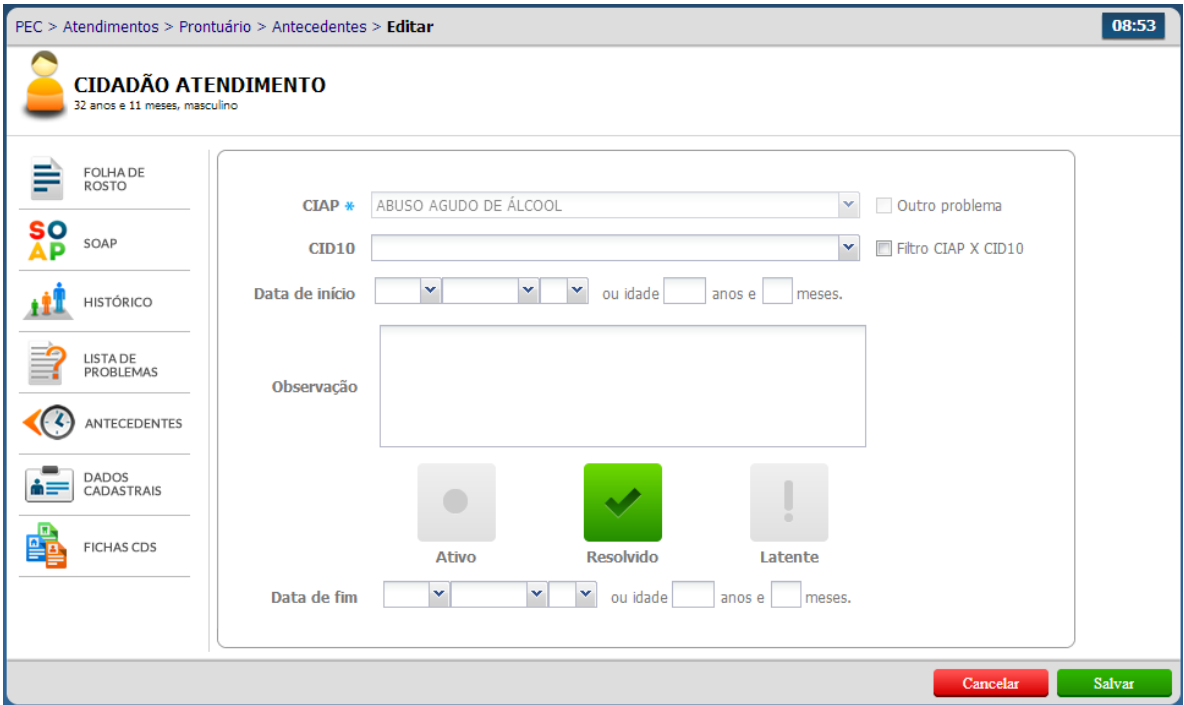

Edite as informações do problema e clique no botão "Salvar"

# **5.20 Excluir um problema resolvido**

- $\bullet$  Clique no botão "Excluir"  $\times$  do problema resolvido.
- O sistema pedirá a confirmação da exclusão deste problema.

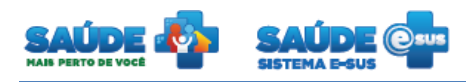

# <span id="page-36-0"></span>**6. RELATÓRIOS**

Clique na opção "Relatórios".

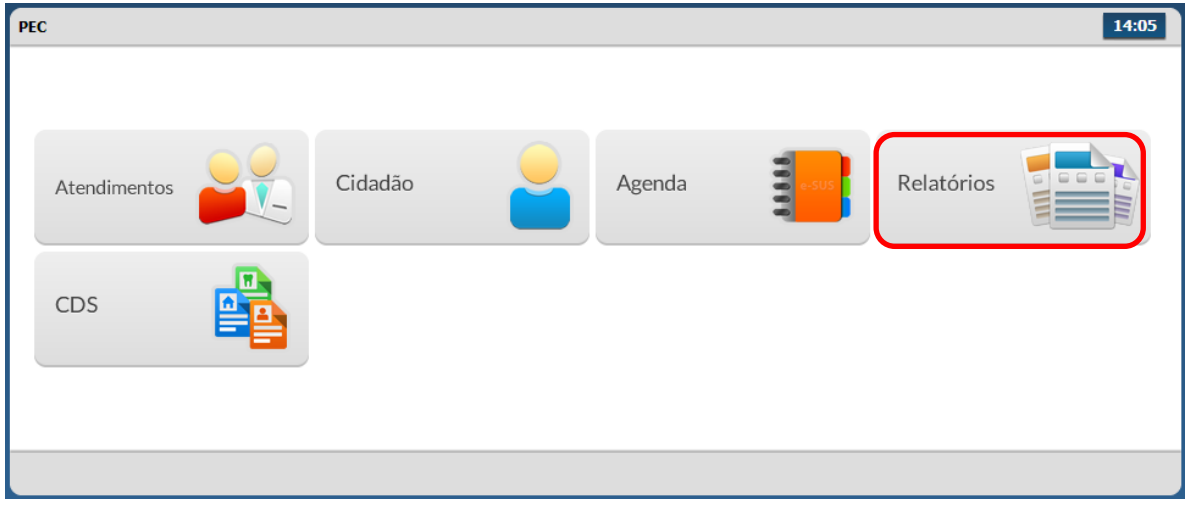

Serão apresentadas as opções de relatórios disponíveis no sistema

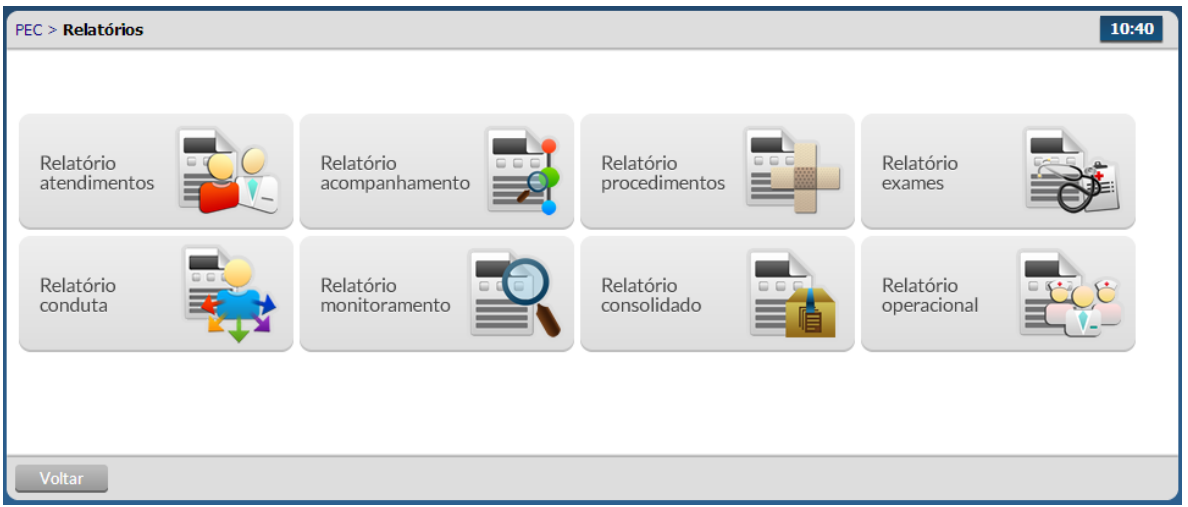

 O relatório desejado será apresentado em uma nova janela para impressão, após ser selecionado.

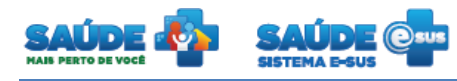

#### <span id="page-37-0"></span>**7. COLETA DE DADOS SIMPLIFICADA - CDS**

Clique na opção "CDS".

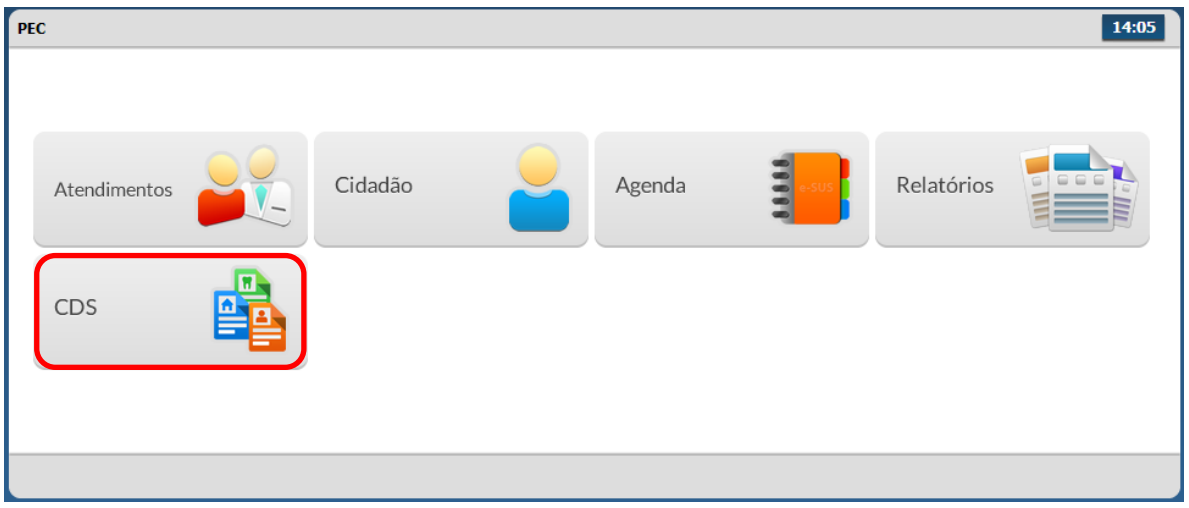

Serão apresentadas as opções para CDS disponíveis no sistema

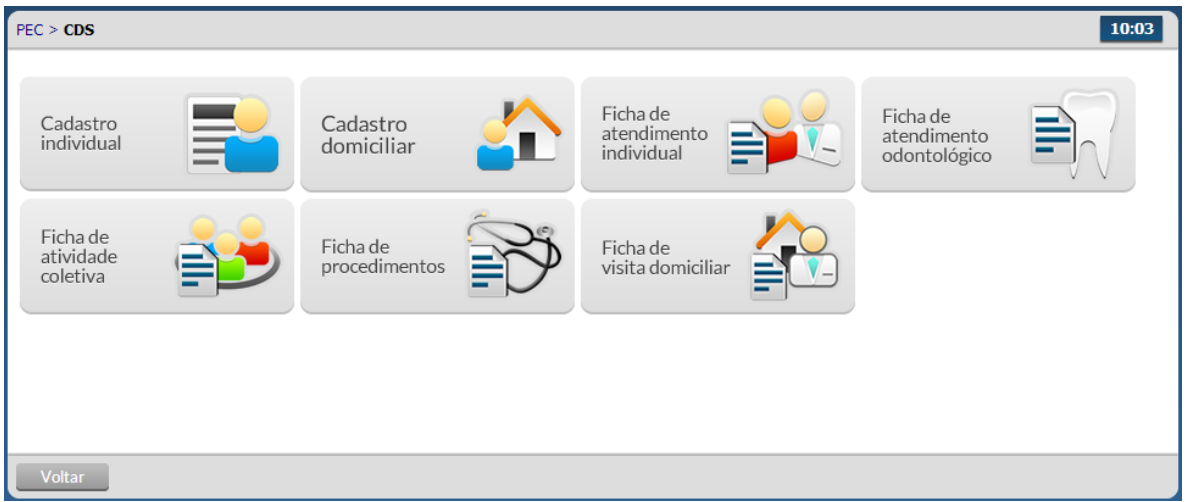

 Ao clicar na opção desejada serão apresentadas as informações de CDS cadastradas e importadas até o momento.

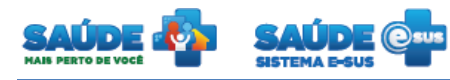

## <span id="page-38-0"></span>**8. COMO FALAR COM O MINISTÉRIO DA SAÚDE?**

**Ligue no Disque Saúde/Ouvidoria – 136** 

**Cadastre-se na Redecorpsus por meio do endereço [http://redecorpsus.saude.gov.br](http://redecorpsus.saude.gov.br/) e solicite seu acesso ao espaço de trabalho "Capacitação e-SUS AB"**

 $\bullet$